# 

# CVWEDIV

**DIGITAL CAMERA** 

C-2 Zoom D-520 ZOOM C-220 ZOOM

REFERENCE MANUAL

<Click Here>

**CAMERA OPERATION** 

**CONNECTING THE CAMERA TO A PC** 

# 

# CVWEDIV

**DIGITAL CAMERA** 

C-2 Zoom D-520 ZOOM C-220 ZOOM

#### REFERENCE MANUAL

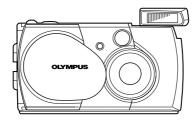

- Thank you for purchasing an Olympus digital camera. Before you start to use your new camera, please read these instructions carefully to enjoy optimum performance and a longer service life. Keep this manual in a safe place for future reference.
- We recommend that you take test shots to get accustomed to your camera before taking important photographs.

#### For customers in Europe

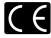

"CE" mark indicates that this product complies with the European requirements for safety, health, environment and customer protection. "CE" mark cameras are intended for sales in Europe.

#### For customers in North and South America

#### For customers in USA

Declaration of Conformity

Model Number : C-2 Zoom/D-520 ZOOM/C-220 ZOOM

Trade Name : OLYMPUS

Responsible Party : Olympus America Inc.

Address : 2 Corporate Center Drive, Melville, New York

11747-3157 U.S.A.

Telephone Number : 631-844-5000

Tested To Comply With FCC Standards

FOR HOME OR OFFICE USE

This device complies with Part 15 of the FCC rules. Operation is subject to the following two conditions:

- (1) This device may not cause harmful interference.
- (2) This device must accept any interference received, including interference that may cause undesired operation.

#### For customers in Canada

This Class B digital apparatus meets all requirements of the Canadian Interference-Causing Equipment Regulations.

#### **Trademarks**

- IBM is a registered trademark of International Business Machines Corporation.
- · Microsoft and Windows are registered trademarks of Microsoft Corporation.
- Macintosh is a trademark of Apple Computer Inc.
- All other company and product names are registered trademarks and/or trademarks of their respective owners.
- The standards for camera file systems referred to in this manual are the "Design Rule for Camera File System/DCF" standards stipulated by the Japan Electronics and Information Technology Industries Association (JEITA).

# INDEX

| Contents          |
|-------------------|
| Getting started7  |
| Shooting basics   |
| Advanced shooting |
| Playback 61       |
| Camera settings81 |
| Print settings90  |
| Troubleshooting96 |
| Specifications103 |
| Index             |

# Contents

| INDEX                                                                                                    | 3                                                        |
|----------------------------------------------------------------------------------------------------|----------------------------------------------------------|
| Contents                                                                                                    | 4                                                        |
| Getting started                                                                                                    | 7                                                        |
| Names of parts.  Monitor indications.  Memory gauge Battery check Attaching the strap. Loading the batteries Selecting batteries or the optional AC adapter. Inserting the card (SmartMedia). Turning the power on/off What to do if the CARD SETUP screen is displayed. Setting the date and time. Using the menus and tabs How to use the menus Shortcut menus. Mode menus.                                                             |                                                          |
| Shooting basics                                                                                                    | 29                                                       |
| Holding the camera Taking still pictures. Taking still pictures using the viewfinder Taking still pictures using the monitor. Comparison of the viewfinder & monitor. If correct focus cannot be obtained (Focus lock). Subjects that are difficult to focus on Recording movies Zooming in on a subject (Optical zoom/Digital zoom) Using the optical zoom Using the digital zoom Taking close-up pictures (Macro mode). Using the flash | 30<br>30<br>31<br>32<br>33<br>34<br>35<br>37<br>37<br>38 |

| Advanced shooting                                                                                                    | 45                               |
|----------------------------------------------------------------------------------------------------|----------------------------------|
| Using the self-timer Shooting pictures sequentially (Sequential shooting) Varying the image brightness (Exposure compensation). Selecting the metering area (Spot metering) Adjusting the color tone (White balance) Selecting the image quality and size (Record mode). Panorama shooting Taking two-in-one pictures Taking a picture of yourself (Self-portrait shooting)                                                  | 46<br>47<br>51<br>53<br>56<br>58 |
| Playback                                                                                                    | 61                               |
| Playing back still pictures  Quick View (Double-click playback)  Close-up playback Index display  Slide-show Playing back pictures on a TV  Playing back movies  Erasing pictures  Single-frame erase All-frame erase Protecting pictures (Protect)  Editing still pictures  Creating black and white pictures  Creating spictures  Resizing pictures  Rotating pictures  Editing movies  Creating an index  Camera settings |                                  |
| Turning the beep sound off (Beep sound)                                                                                                    | 82<br>84                         |

------

| Specifications                                              | 103      |
|-------------------------------------------------------------|----------|
| Error codes. Troubleshooting. If an operation does not work | 98<br>98 |
| Troubleshooting                                             | 96       |
| How to print pictures                                       |          |
| Print settings                                              | 90       |
| Adjusting the monitor brightness  Pixel Mapping.            |          |
| Displaying shooting information                             |          |

#### Indications used in this manual

| Caution | Important information on factors which may lead to a malfunction or operational problems. Also warns of operations that should be absolutely avoided. |
|---------|----------------------------------------------------------------------------------------------------|
| Note    | Useful information and hints that will help you get the most out of your camera.                                                                      |
| rg      | Reference pages describing details or associated information.                                                                                         |

# **Getting started**

# Names of parts

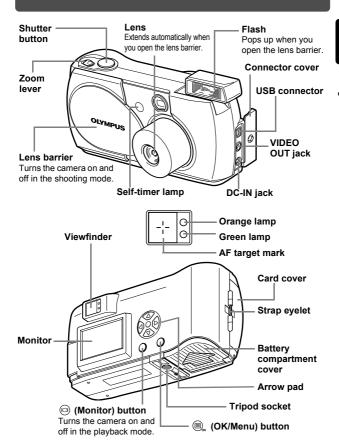

#### 

|    | Item                                                | Indication                                            | Ref. Page           |
|----|-----------------------------------------------------|-------------------------------------------------------|---------------------|
| 1  | Battery check                                       | <b>(24</b> ), <b>(4</b> )                             | p.9                 |
| 2  | Flash                                               | ∅ , ‡ , ③ , ★ , ★ )                                   | p.42                |
| 3  | Spot metering                                       | •                                                     | p.49                |
| 4  | Memory gauge                                        |                                                       | p.9                 |
| 5  | Exposure compensation                               | -2.0, -1.5, -1.0, -0.5, +0.5, +1.0, +1.5, +2.0        | p.47                |
| 6  | Self-timer/Drive                                    | ७, 및, ₩                                               | p.35, p.45,<br>p.46 |
| 7  | White balance                                       | WB AUTO, -ஜ்- , ﹏, -ஜ़ॅ- , ;;;                        | p.51                |
| 8  | Record mode                                         | SHQ, HQ, SQ1, SQ2                                     | p.53                |
| 9  | Number of storable still pictures/Seconds remaining | 16/16"                                                | p.35                |
| 10 | Number of pixels                                    | $1600 \times 1200,  1024 \times 768,  640 \times 480$ | p.53                |
| 11 | Date and time                                       | '02.01.12 12:30                                       | p.20                |
| 12 | File number, Frame number/Playing time              | 100-0016, 16/16"                                      | -                   |
| 13 | Print reservation, Number of prints                 | × 2                                                   | p.92                |
| 14 | Protect                                             | Œ                                                     | p.72                |

Note

You can view shooting information details of the recorded picture in the playback mode. "Displaying shooting information" (

## **Memory gauge**

The memory gauge lights up when you take a picture. While the gauge is lit, the camera is storing the picture on the card. The memory gauge indication changes as shown below depending on the shooting status. When the memory gauge is full, wait a few moments before taking the next shot.

#### When taking still pictures

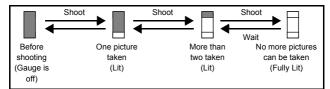

#### When recording movies

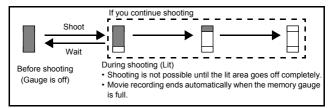

#### **Battery check**

If the remaining battery power is low, the battery check indication on the monitor changes as follows while the camera is turned on.

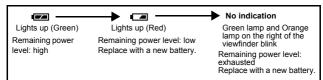

# Attaching the strap

Thread the short end of the strap through the strap eyelet.

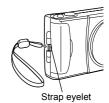

Thread the long end of the strap through the loop that has already gone through the eyelet.

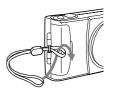

3 Pull the strap tight, making sure that it is securely fastened and does not come loose.

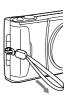

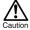

- Be careful with the strap when you carry the camera, as it can easily catch on stray objects, causing serious damage.
- Attach the strap correctly as shown above so that the camera does not fall off. If the strap is attached incorrectly and the camera falls off, Olympus is not responsible for any damages.

# Loading the batteries

This camera uses a CR-V3 lithium battery pack or two AA (R6) NiMH batteries. NiCd batteries, alkaline batteries or lithium batteries.

#### $m{I}$ Make sure that:

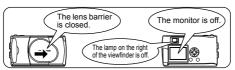

2 Slide the battery compartment cover in the direction of (A) (the direction indicated by the mark on the cover), and lift it up in the direction of (B).

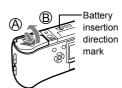

3 Insert the batteries, making sure that they are correctly oriented as shown in the illustration.

When using AA (R6) batteries

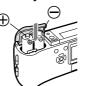

When using a lithium battery pack

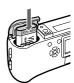

4 Close the battery compartment cover in the direction of ①. While pressing the mark, slide the cover in the direction of ①.

If the battery compartment cover will not close easily, do not force it. Try pressing the  $\iff$  mark with both hands

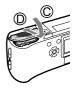

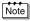

If the camera is left for about 1 hour with the batteries removed, the date and time settings will revert to the factory default settings.

## Selecting batteries or the optional AC adapter

In addition to the batteries provided, this camera can use the following types of battery or AC adapter. You are recommended to choose the power source best suited to the situation.

#### CR-V3 lithium battery pack (Not rechargeable)

Since the CR-V3 lithium battery pack has a long service life, it is convenient when traveling.

Do not peel off the label on a CR-V3 lithium battery pack. If an insulating sheet covers the terminals, peel it off only from the terminals.

#### NiMH batteries (Rechargeable)

Olympus NiMH batteries are rechargeable and economical. Their lowtemperature resistance makes them a good choice for cold areas.

#### AA (R6) alkaline batteries

When you need batteries in a hurry, you can use AA (R6) alkaline batteries, which are easy to get anywhere. However, the number of pictures that you can store in the camera may vary considerably with AA batteries, depending on the battery manufacturer, camera shooting conditions, etc. Use this type of battery only when you have no other choices available. Turn off the monitor whenever possible to save power.

#### AC adapter

The optional Olympus AC adapter allows you to power your camera from a household electrical outlet. Use an AC adapter designed to operate on the AC voltage in the area the camera is being used. Consult your nearest Olympus dealer or service center for details.

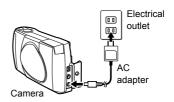

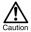

- Manganese (zinc-carbon) batteries cannot be used.
- If the batteries become exhausted, when the camera is connected to a PC for a long time while powered by the batteries and you are downloading images from the camera, the image data may be lost or damaged. You are therefore recommended to use the optional AC adapter. However, do not connect or disconnect the AC adapter while the camera is connected to the PC.
- Do not remove or load the batteries or connect or disconnect the AC adapter while the camera is turned on. This may affect the camera's internal settings or functions.
- The life of battery packs may vary according to the type of battery, manufacturer, camera shooting conditions, etc.
- Power is consumed continuously during the conditions below. This
  could reduce the number of pictures that can be taken.
  - · When the monitor is turned on.
  - When the monitor is in the playback mode for an extended period of time.
  - · Repeated zooming of lens.
  - · Repeated auto-focus by depressing the shutter button halfway.
  - · When the camera is connected to a PC.

# Inserting the card (SmartMedia)

This reference manual uses the term "card" when referring to SmartMedia. The pictures you have taken are stored in the card.

#### Card basics

Images recorded and stored on the card can easily be erased, overwritten, and/or edited on a PC.

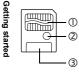

- ① Contact area
  - Comes into contact with the camera's signal read contacts.
- ② Write-protect area
  - Attach the provided write-protect seal when you want to protect your data from accidental erasure or overwriting.
- 3 Index area

Use the provided index label to indicate the card's contents.

The following cards can be used:

- · Provided standard card
- Optional Olympus CAMEDIA-brand cards (4 MB 128 MB)
- Commercially available 3 V (3.3 V) cards (4 MB 128 MB)

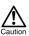

- · 2 MB cards cannot be used.
- Commercially available 5 V cards cannot be used.
- This camera may not recognize a non-Olympus card (such as a 3 V (3.3 V)), or a card that was formatted on another device (such as a PC, etc.). Before use, be sure to format the card on this camera. "Formatting (Card setup)" (ISP p.82)

#### Handling precautions

- Operating temperature: 0°C to 55°C (32°F to 131°F); Storing temperature: -20°C to 65°C (-4°F to 149°F); Humidity: up to 95%
- Put the card into its anti-electrostatic case for storage or transportation.
- · Do not bend, drop, or apply any physical shock to the card.
- · Do not touch the contact area of the card.
- · Do not reuse the write-protect seal.
- · Read the provided SmartMedia instruction manual carefully.

#### Make sure that:

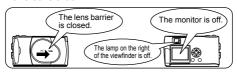

2 Open the card cover.

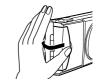

3 Insert the card as far as it will go in the direction shown in the illustration.

There is an arrow inside the card cover, indicating the direction in which the card should be inserted.

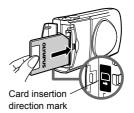

4 Close the card cover securely until it clicks.

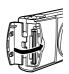

## Removing the card

Hold the card with your fingertips and pull it out in the direction of the arrow.

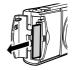

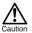

Never open the card cover, or remove the card or the batteries while the camera is turned on. Doing so could destroy all data on the card. Destroyed data cannot be restored.

# Turning the power on/off

#### When shooting pictures

#### Power on: Open the lens barrier.

The camera turns on in the shooting mode. The lens extends and the flash pops up.

If the lens does not extend, the lens barrier is not fully open. Open the lens barrier until it clicks.

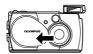

If the date and time have reverted to the factory default settings, Y/M/D appears on the monitor. "Setting the date and time" ( ) 20)

# Power off: Close the lens barrier slightly until it just touches the lens barrier.

The lens barrier stops just before it touches the lens and the lens retracts. Wait until the lens is fully retracted before closing the lens barrier completely.

The camera turns off. (The monitor also turns off.)
Press the flash down manually until it locks in place.

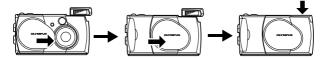

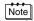

To save battery power, the camera automatically enters the sleep mode after about 3 minutes of non-operation. If the monitor is on, it will automatically turn off. The camera activates again as soon as you lightly press the shutter button or zoom lever. Whenever possible, turn the camera off when you do not intend to take any pictures for a while.

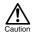

Do not push the lens barrier forcefully against the lens as this may damage the lens or cause it to malfunction.

#### When playing back pictures

Power on: Press the (a) (monitor) button with the lens barrier closed.

The camera turns on in the playback mode. The monitor turns on and the last picture taken is displayed.

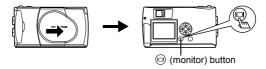

Power off: Press the (10) (monitor) button.

The monitor and the camera turn off.

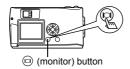

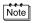

When the camera turns on, the monitor may light up for an instant and a picture appear after a short time. This is not a malfunction.

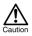

Never open the card cover, remove the card or the batteries, or connect or disconnect the AC adapter while the camera is turned on. Doing so could destroy all data on the card. Destroyed data cannot be restored. When changing the card, be sure to turn the camera off before opening the card cover.

## What to do if the CARD SETUP screen is displayed

When the power is turned on, the camera checks the card automatically. If the card in the camera has to be formatted, the following screen appears.

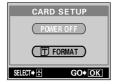

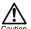

Note that all existing data stored on the card is erased when the card is formatted.

#### To turn the camera off

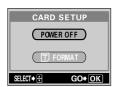

Press o o n the arrow pad to select POWER OFF, then press the \_ (OK/Menu) button.

The camera turns off.

#### To format the card

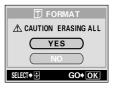

Press ③ ⑤ on the arrow pad to select T FORMAT and press the ⓐ (OK/Menu) button. Then select YES and press ⓐ again to start formatting.

Formatting starts.

If the card was successfully formatted, the camera is ready to take pictures.

# Setting the date and time

 $m{l}$  Open the lens barrier.

OUNTA OUNTA

2 Press 🔍 .

The shooting mode top menu is displayed.

3 Press on the arrow pad to select MODE MENU.

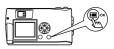

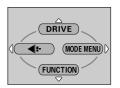

4 Press ⊚ to select the SETUP tab, then press ℘.

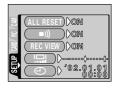

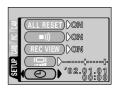

Press ( to select one of the following date formats:

Y-M-D (Year/Month/Dav)

M-D-Y (Month/Dav/Year)

D-M-Y (Day/Month/Year)

Then press (b)

The cursor moves to the next setting field.

The following steps show the procedure used when the date and time settings are set to Y-M-D.

Press 👁 👁 to set the first field, then press (s) to move to the next field

> Press (a) to move back to the previous setting field.

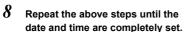

Press 
.

For a more accurate setting, press

when the clock hits 00 seconds. The clock starts when you press .....

# 10 Close the lens barrier.

The camera turns off.

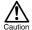

If the camera is left for about 1 hour with the batteries removed, or if the battery power is exhausted, the date and time settings may be canceled or become incorrect. Before taking important pictures, check that the date and time settings are correct.

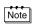

The date and time can also be set by the same procedure in the playback mode.

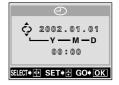

00:00

SELECT→ T SET → F GO → OK

# Using the menus and tabs

When you turn on the camera and press  $\textcircled{n}_{x}$ , the top menu is displayed on the monitor. The functions of this camera are set from the menus. This chapter explains how the menus work, using the shooting mode screens.

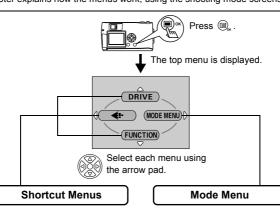

- Let you quickly access the most frequently used menu settings.
- Display operational buttons at the bottom of the screen, and let you select items by pressing

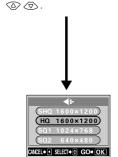

- Lets you access the menu selections to set the metering, white balance, etc.
- Categorizes the settings into 4 tabs.

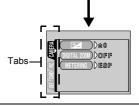

#### How to use the menus

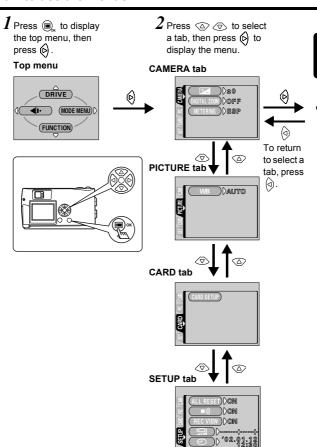

3 Press to select the desired item, then press to display the available setting selections.

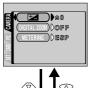

**4** Press ⋄ ⋄ to select the setting.

Setting is completed when the setting has been selected.

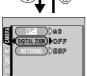

The green frame moves to the selected item.

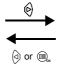

To return to select an item, press

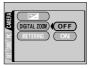

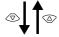

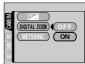

To close the menu, press , twice.

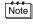

- Not all items can be selected depending on the status of the camera and the settings performed. For example, when the movie mode is selected, you cannot select SEPIA, BLACK&WHITE or in the EDIT tab category.
- By pressing the shutter button to take a picture while the menu is displayed, you can take pictures with the currently selected settings.
- If you want to save the settings after the camera is turned off, set All Reset to OFF. "Saving the settings (All Reset)" (IPS p.85)

#### **Shortcut menus**

## **Shooting mode**

When the still picture shooting mode is selected

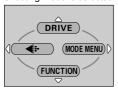

When the movie recording mode is selected

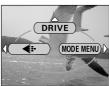

#### **DRIVE**

|         | Lets you shoot one frame at a time (normal shooting). | p.30 |
|---------|-------------------------------------------------------|------|
|         | Lets you shoot pictures in succession.                | p.46 |
| <u></u> | Lets you shoot movies.                                | p.35 |

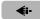

| Lets you sel  | ect the resolution and the quality of the image |      |
|---------------|-------------------------------------------------|------|
| Still picture | : SHQ, HQ, SQ1 and SQ2                          | p.53 |
| Movie         | : HQ, SQ                                        |      |

## **FUNCTION**

| 2 IN 1   | Lets you combine two still pictures taken in succession into one picture.               | p.58 |
|----------|-----------------------------------------------------------------------------------------|------|
|          | Self-portrait mode:<br>Lets you take a picture of yourself while holding<br>the camera. | p.60 |
| PANORAMA | Allows panorama pictures to be taken with Olympus CAMEDIA-brand SmartMedia cards.       | p.56 |

#### Playback mode

When a still picture is played back

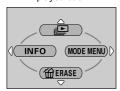

When a movie is played back

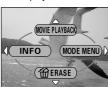

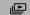

Displays all recorded pictures in slide-show fashion. p.65

#### **MOVIE PLAYBACK**

Plays back a movie. p.67

## INFO

Displays all the shooting information on the monitor. p.87

## **倫 ERASE**

Erases a selected picture. p.69

#### Mode menus

## **Shooting mode**

CAMERA tab

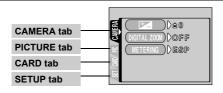

| compensation).                                                                                                    | p.47                                                                                                    |
|----------------------------------------------------------------------------------------------------|----------------------------------------------------------------------------------------------------|
| Extends the maximum optical zoom, making possible up to approximately 5x zoom shooting with the digital zoom function.                               | p.38                                                                                                    |
| Selects the area of the image that will be used to determine exposure or image brightness from the two available settings: ESP or   (spot metering). | p.49                                                                                                    |
|                                                                                                    |                                                                                                    |
| Sets the appropriate white balance according to the light source.                                                                                    | p.51                                                                                                    |
|                                                                                                    |                                                                                                    |
| Formats a card.                                                                                                    | p.82                                                                                                    |
|                                                                                                    |                                                                                                    |
| Selects whether to save the current camera settings when you turn off the power.                                                                     | p.85                                                                                                    |
| Turns the beep sound (used for warnings, etc.) on and off.                                                                                           | p.81                                                                                                    |
| Selects whether to display pictures on the monitor while saving them.                                                                                | p.84                                                                                                    |
| Adjusts the brightness of the monitor.                                                                                                    | p.88                                                                                                    |
| Sets the date and time.                                                                                                    | p.20                                                                                                    |
|                                                                                                    | compensation).  Extends the maximum optical zoom, making possible up to approximately 5x zoom shooting with the digital zoom function.  Selects the area of the image that will be used to determine exposure or image brightness from the two available settings: ESP or  (spot metering).  Sets the appropriate white balance according to the light source.  Formats a card.  Selects whether to save the current camera settings when you turn off the power.  Turns the beep sound (used for warnings, etc.) on and off.  Selects whether to display pictures on the monitor while saving them.  Adjusts the brightness of the monitor. |

Adjusts the brightness of the image (Exposure

## Playback mode

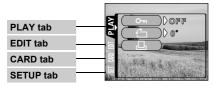

| PLAY tab |                                                                     |      |
|----------|---------------------------------------------------------------------|------|
| От       | Protects pictures from accidental erasure.                          | p.72 |
|          | Rotates pictures 90 degrees clockwise or counterclockwise.          | p.77 |
| Д        | Stores printing information required for DPOF printers on the card. | p.92 |

| EDIT tab      |                                                  |      |
|---------------|--------------------------------------------------|------|
| BLACK & WHITE | Creates black and white pictures.                | p.74 |
| SEPIA         | Creates sepia-toned pictures.                    | p.75 |
| 7             | Makes the file size smaller.                     | p.76 |
| INDEX         | Creates an index picture of a movie in 9 frames. | p.79 |

| CARD tab   |                                           |      |
|------------|-------------------------------------------|------|
| CARD SETUP | Formats a card.                           | p.82 |
| CARD SETOI | Erases all image data stored on the card. | p.70 |

| SETUP tab    |                                                                                  |      |
|--------------|----------------------------------------------------------------------------------|------|
| ALL RESET    | Selects whether to save the current camera settings when you turn off the power. | p.85 |
| <b>■</b> ))) | Turns the beep sound (used for warnings, etc.) on and off.                       | p.81 |
| <b>68</b>    | Selects the number of frames in the index display.                               | p.64 |
|              | Adjusts the brightness of the monitor.                                           | p.88 |
| 0            | Sets the date and time.                                                          | p.20 |

# **Shooting basics**

# Holding the camera

Hold the camera firmly with both hands while keeping your elbows at your sides to prevent the camera from moving.

When taking pictures in the vertical position, hold the camera so that the flash is at the top.

#### Horizontal grip

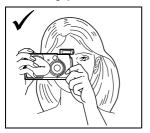

#### Vertical grip

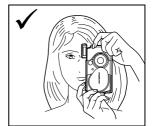

#### Incorrect grip:

Keep your fingers and the strap away from the lens and flash.

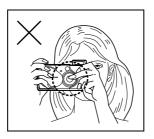

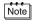

Clear images cannot be obtained if the camera shakes as the shutter button is pressed. Hold the camera securely, and press the shutter button gently.

# Taking still pictures

You can take still pictures using either the viewfinder or the monitor. Both methods are easy as all you have to do is to press the shutter button.

## Taking still pictures using the viewfinder

I Open the lens barrier.

Slide the lens barrier open until it clicks. The flash pops up and the lens extends.

CLYNOPUS

Position the AF target mark over the subject in the viewfinder.

When the distance from the camera to the subject is less than 0.5 m/1.6 ft, select the macro mode. "Taking close-up pictures (Macro mode)" (LS p.40)

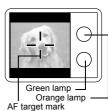

3 Press the shutter button gently (halfway).

The green lamp on the right of the viewfinder lights up when the focus and exposure are locked. At this time the sound of the focusing mechanism can be heard from inside the camera, but no picture is being taken.

4 Press the shutter button all the way (fully).

The camera takes the picture.

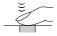

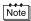

- While the green lamp is blinking, the subject cannot be brought into focus. Remove your finger from the shutter button, re-position your subject and half-press the shutter button again. "If correct focus cannot be obtained (Focus lock)" (ISP p.33)
- When the camera is too close to the subject, the green lamp blinks. If this happens, use the macro mode. "Taking close-up pictures (Macro mode)" (ISP p.40)

# Taking still pictures using the monitor

I Open the lens barrier.

Slide the lens barrier open until it clicks. The flash pops up and the lens extends.

2 Press  $_{oldsymbol{\circledcirc}}$  .

The monitor turns on.

"Monitor indications" ( P p.8)

3 Determine the image composition while observing your subject on the monitor.

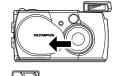

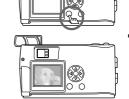

4 Take the picture by following the same procedure as for shooting using the viewfinder.

Press the shutter button all the way (fully) to take the picture.

"Taking still pictures using the viewfinder" (

"\$\mathbb{T}\$ p.30)

When you want to take pictures with the monitor off, press again.

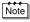

- While the orange lamp is blinking slowly after the shutter button is pressed halfway, the flash is charging. While the orange lamp is blinking quickly after shooting, the picture you just took is being stored. Wait until the lamps go off to take another picture.
- If the memory gauge is fully lit, you cannot take any pictures. Wait a
  few seconds until the memory gauge goes off to take another picture.
  "Memory gauge" (I pp.9)
- The monitor is used for checking the image composition. Camera shake, the correct focus and exposure condition of the recorded picture should be checked by the close-up playback. "Close-up playback" (ISP p.62)

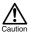

- Press the shutter button gently using the ball of your finger. If it is pressed hard, the camera may move and pictures may come out blurred.
- Never open the card cover, remove the batteries or disconnect the AC adapter while the orange lamp is blinking. Doing so could destroy stored pictures and prevent storage of pictures you have just taken.

## Comparison of the viewfinder & monitor

|               | Viewfinder                                                                                                    | Monitor                                                                                                    |
|---------------|----------------------------------------------------------------------------------------------------|----------------------------------------------------------------------------------------------------|
| Advantages    | Camera shake does not occur easily and subjects can be seen clearly even in bright places. Little battery power is used.                                                       | You can check the picture area that the camera actually records more accurately.                                                                                                    |
| Disadvantages | When close to a subject, the image in the viewfinder is a little different from the picture that the camera actually records.                                                  | Camera shake can occur<br>easily and subjects may be<br>difficult to see in bright/dark<br>places. The monitor uses<br>more battery power than<br>the viewfinder.                                 |
| Tips          | Use the viewfinder for general snapshots (landscape pictures, casual shots, etc.) or when taking several pictures in a row (approx. $0.5 \text{ m/}1.6 \text{ ft} - \infty$ ). | Use the monitor when you need to know the exact area the camera records, or when you want to shoot a close subject such as a close-up portrait or flower (approx. 0.2 m - 0.5 m/0.7 ft - 1.6 ft). |

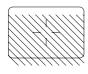

- The camera records a wider area than the image in the viewfinder.
- As you get closer to the subject, the actual image recorded becomes lower than the one in the viewfinder (see left).

# If correct focus cannot be obtained (Focus lock)

When the subject you want to focus on is not in the center of the frame and you cannot position the AF target mark on it, you can focus the camera on another point at roughly the same distance (focus lock) and take the picture as explained below.

 $m{I}$  Open the lens barrier.

The camera turns on in the shooting mode.

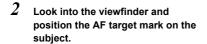

When shooting a hard-to-focus subject or a fast-moving subject, point the camera at an object about the same distance away as the subject.

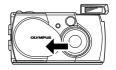

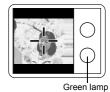

3 Half-press the shutter button until the green lamp on the right of the viewfinder illuminates steady.

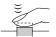

The focus and exposure are locked when the green lamp lights up.

4 Keeping the shutter button pressed halfway, recompose your shot in the viewfinder.

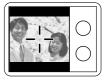

5 Press the shutter button fully.

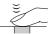

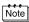

- When the camera is too close to the subject, the green lamp blinks. If this happens, use the macro mode. "Taking close-up pictures (Macro mode)" (ISP p.40)
- While the green lamp is blinking, the subject cannot be brought into focus. Remove your finger from the shutter button, re-position your subject and half-press the shutter button again. "If correct focus cannot be obtained (Focus lock)" (FSP p.33)

## Subjects that are difficult to focus on

Under certain types of conditions, the auto focus may not work properly. If this happens, focus on an object with high contrast at the same distance as the intended subject (focus lock), recompose your shot and then take the picture. If the subject has no vertical lines, hold the camera vertically and focus the camera using the focus lock function by pressing the shutter button halfway, then return the camera to the horizontal position while keeping the button half-pressed and take the picture.

The green lamp on the right of the viewfinder blinks. The subject cannot be brought into focus.

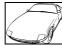

Subject with low contrast

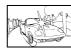

Subject with an extremely bright area in the center of the frame

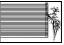

Subject without vertical lines

The green lamp on the right of the viewfinder lights up, but the subject cannot be brought into focus

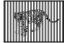

Subjects at different distances

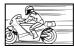

Fast-moving subject

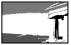

The subject to be focused on is not in the center of the frame

# **Recording movies**

You can record movies with this camera. Recorded movies can be played back or stored separately as still pictures using the index function. "Creating an index" (1287 p.79)

 $m{1}$  Display the top menu in the shooting mode.

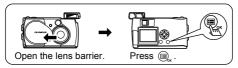

- 2 Press to select DRIVE.
- 3 Press 3 5 to select  $\overset{\scalebox{0.5}}{\scalebox{0.5}}$ , then press  $\overset{\scalebox{0.5}}{\scalebox{0.5}}$ .

Movie recording is set and the menu is closed

The total recordable time depending on the card memory capacity and the mark are displayed on the monitor.

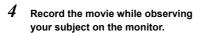

Press the shutter button fully to start recording. When you press the shutter button, the number of seconds remaining for one record is displayed. Press the shutter button fully again to stop recording.

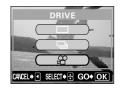

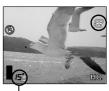

Seconds remaining

#### • To cancel movie mode

Press @.

The monitor turns off and the movie mode is canceled.

Note

- The movie mode is canceled when the lens barrier is closed. "Saving the settings (All Reset)" ( 🖼 p.85)
- During movie recording, the flash and optical zoom are disabled. To make a magnified recording, set the digital zoom function to ON.
   "Using the digital zoom" ( LSP p.38)"
- · It takes longer to store movies than still pictures.
- The seconds remaining varies depending on the record mode and the amount of space available on the card.
- · You cannot record movies with sound.

# Zooming in on a subject (Optical zoom/Digital zoom)

Telephoto and wide-angle shooting are possible at 3x magnification using the optical zoom (equivalent to 38 mm -114 mm on a 35 mm camera). By combining the 3x optical zoom with the 2.5x digital zoom, you can obtain zoom magnification of approximately 7.5x (equivalent to 38 mm - 285 mm on a 35 mm camera). When the record mode is set to SQ2, the 5x digital zoom is available.

### Using the optical zoom

 $m{1}$  Open the lens barrier.

The camera turns on in the shooting mode.

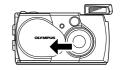

2 Slide the zoom lever while looking in the viewfinder.

Press the zoom lever toward  $T^{Q}$  to zoom in, and toward  $W^{\square}$  to zoom out.

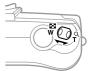

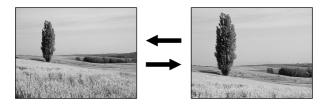

3 Take the picture while looking in the viewfinder.

## Using the digital zoom

To use the digital zoom, set the digital zoom to ON in the menu.

The maximum magnification varies on the record mode setting.

When the record mode is set to SQ1, HQ or SHQ: 2.5x When the record mode is set to SQ2: 5x

"Selecting the image quality and size (Record mode)" ( P p.53)

- 1 Display the top menu in the shooting mode.
  - · Open the lens barrier.
  - Press 🗐 .
- 2
  - 2 Press  $_{f eta}$  to select MODE MENU.
  - 3 Press to select the CAMERA tab, then press .

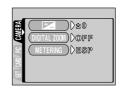

4 Press ⊚ ⊚ to select DIGITAL ZOOM, then press ℘.

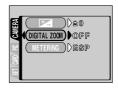

5 Press ⋄ ⋄ to select ON, then press ⊚ .

The digital zoom is set.

To close the menu, press 🗐 x

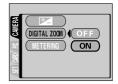

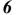

### Slide the zoom lever toward $^{\circ}_{\mathsf{T}}$ .

The zoom indicator is displayed.

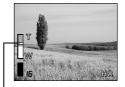

The bar moves on the zoom indicator according to the zoom magnification.

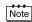

- The white section of the zoom indicator indicates the optical zoom. If the digital zoom is set to ON, a red section appears on the zoom indicator. When you reach the limit of the optical zoom, the digital zoom is enabled.
- · Pictures taken with the digital zoom may appear grainy.
- Camera shake is likely to occur at higher magnifications. Stabilize the camera with a tripod, etc. to avoid camera shake.
- Turning the monitor off cancels the digital zoom. However, when the digital zoom is set to ON, you can use the digital zoom again next time you turn the monitor on.

# Taking close-up pictures (Macro mode)

The macro mode allows you to shoot a subject at a distance of 0.2 - 0.5 m/ 0.7 - 1.6 ft.

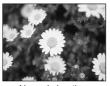

Normal shooting

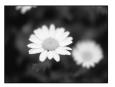

With the macro mode

 $m{1}$  Open the lens barrier.

The camera turns on in the shooting mode.

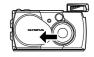

2 Press  $_{ ext{ o}}$ .

The monitor turns on and the current macro setting is displayed.

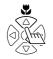

3 Press while the current macro setting is displayed.

The setting changes between ON and OFF each time is pressed. When the macro mode is selected, the macro mode indicator is displayed.

4 Take the picture while observing your subject on the monitor.

To cancel macro mode, press ☒ repeatedly until ♥ OFF appears. The macro mode indicator ♥ disappears.

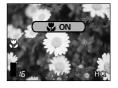

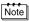

The macro mode is canceled when the lens barrier is closed. "Saving the settings (All Reset)" (1287 p.85)

------

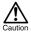

- In the macro mode, keep a minimum distance of 0.2 m 0.5 m/0.7 ft.
   1.6 ft. between the camera and the subject. When the camera is too close to the subject, the green lamp blinks.
- If you use the flash in macro shooting, shadows may be conspicuous and the correct exposure may not be achieved.

Shooting basics

Open the lens barrier.

The camera turns on in the shooting mode.

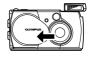

Press (6).

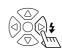

The current flash setting is displayed.

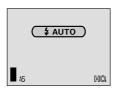

3 Press ( ) while the current flash setting is displayed.

> Each time you press ( ), the flash mode is switched in the following sequence:

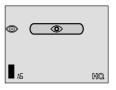

Take the picture.

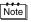

- · The flash working range is approximately 2.5 m/8.2 ft.
- The camera returns to the auto-flash mode (factory default setting) when the lens barrier is closed. "Saving the settings (All Reset)" (FF p.85)

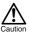

- While the orange lamp is blinking, the flash is charging. The shutter button will not release when the flash is set to fire but the flash is charging. Wait until the lamp goes off, then retry shooting.
- If you use the flash when shooting at a close distance, shadows may be conspicuous and the correct exposure may not be achieved.
- · In sequential shooting, panorama or movie mode, the flash is disabled.

### Auto-flash (No indication)

The flash fires automatically in low light or backlight conditions.

To shoot a subject with backlight, position the AF target mark over the subject in the viewfinder.

### Red-eye reduction flash (③)

The light from the flash may make the subject's eyes appear red in pictures. The red-eye reduction flash mode reduces this phenomenon by emitting pre-flashes before firing the regular flash. This helps accustom the subject's eyes to the bright light and minimizes the red-eye phenomenon.

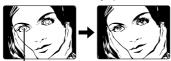

The subject's eyes appear red.

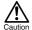

- After the pre-flashes, it takes about 1 second before the shutter is released, so do not move the camera and hold it firmly.
- Effectiveness may be limited if the subject is not looking directly at the pre-flashes, or if the shooting range is too far. Individual physical characteristics may also limit effectiveness.

### Fill-in flash ( \$ )

The flash always fires every time the shutter button is released. This mode is suitable when you need minimize shadows around the subject (such as the shade of tree leaves on the subject's face), in backlight conditions, or under artificial light such as a fluorescent lamp.

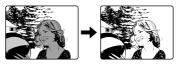

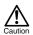

The fill-in flash may not have the desired effect under excessively bright light.

## Flash off (3)

The flash does not fire even in low light conditions. Use this mode in situations where flash photography is not desired or is prohibited, or when you want to shoot a natural-looking twilight or night scene.

### Night scene (★))

Use this mode when shooting a subject against a night background. In this mode, the flash is designed for slow shutter speeds, enabling the flash to brighten the subject and the slow shutter speed to shoot the background, ensuring both are exposed.

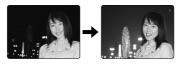

### Night scene with red-eye reduction (★)⑤)

Use this mode when shooting a portrait against a night background to reduce the red-eye phenomenon. In this mode, pre-flashes are emitted to counter the red-eye phenomenon.

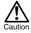

Since a slow shutter speed is automatically selected in low light situations when the flash off, night scene or night scene with red-eye reduction flash mode is set, the use of a tripod is recommended to prevent your pictures from being blurred by camera shake. The orange lamp lights up to warn of camera shake when the flash off mode is set in low light situations, but you can take pictures. Note that a moving subject will be blurred.

# **Advanced shooting**

# Using the self-timer

This function is useful for taking pictures with yourself included in the photograph. Fix the camera securely on a tripod for self-timer shooting.

1 Open the lens barrier.

The camera turns on in the shooting mode.

Press .
The monitor turns on and the current self-

timer setting is displayed.

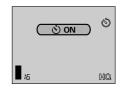

- **3** Press ⊚ while the current self-timer setting is displayed. The setting changes between ⋄ ON and ⋄ OFF each time ⊚ is pressed.
- 4 Press the shutter button fully.

The self-timer lamp lights up for approximately 10 seconds, then starts blinking. After blinking for 2 seconds with beep sound, the picture is taken.

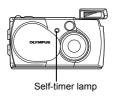

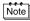

- The self-timer mode is canceled automatically after taking one picture or when the lens barrier is closed even if All Reset is set to OFF.
- To cancel shooting after the shutter button has been pressed, press  $\begin{tabular}{l} \blacksquare_{\bf k} \end{tabular}$  .

# Shooting pictures sequentially (Sequential shooting)

This function allows you to take a rapid succession of still pictures by pressing and holding the shutter button (over 5 pictures at 1.1 frames per second in HQ mode). As you can choose the best picture from a series of sequential shots, you are recommended to use this mode when taking a moving subject. You can also erase the unwanted shots afterwards. "Single-frame erase" (  $\mathfrak{l}\mathfrak{P}$  p.69)

- $m{I}$  Display the top menu in the shooting mode.
  - · Open the lens barrier.
  - Press 🗐 .
- 2 Press injs to select DRIVE.
- 3 Press ⊚ ⊚ to select □ , then press ⊜ .

Sequential shooting is set and the menu is closed.

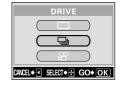

4 Take the pictures.

Press the shutter button fully and keep it pressed. The camera will take pictures in sequence until you release the button.

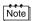

- The sequential shooting mode is canceled when the lens barrier is closed. "Saving the settings (All Reset)" (L P p.85)
- · During sequential shooting, the flash is displayed.
- Since the shutter speed is set to 1/30 sec. max., exposure is decreased when shooting a dark subject to prevent camera shake.
- The number of pictures that can be shot in succession and the sequential shooting speed vary depending on the subject, the record mode, and the amount of space available on the card.

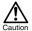

It takes longer than usual to store pictures after sequential shooting.

# Varying the image brightness (Exposure compensation)

This function allows you to make fine changes to the automatic exposure setting. In some situations, you may get better results when the exposure that the camera sets is compensated (adjusted) manually. You can adjust the brightness in the range of  $\pm 2.0$  in 0.5 steps.

Often white subjects (such as snow) will turn out darker than their natural colors. Adjusting towards [+] makes these subjects closer to their real shades. For the same reason, adjust towards [-] when shooting black subjects.

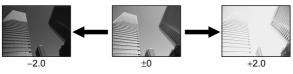

- I Display the top menu in the shooting mode.
  - · Open the lens barrier.
  - Press ■,
- 2 Press (a) to select MODE MENU.
- $\textbf{3} \quad \text{Press} \circledcirc \circledcirc \text{ to select the CAMERA} \\ \text{tab, then press } \textcircled{\emptyset} \, .$

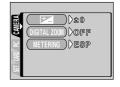

4 Press ⋄ ⋄ to select ★ , then press ⋄ .

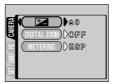

# 5 Press to select the exposure compensation value.

Select a [+] value to brighten the image or a [-] value to darken the image.

The exposure compensation value is set. To close the menu, press , twice.

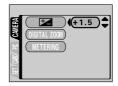

# **6** Take the picture.

# Note

- The exposure compensation value returns to ±0 (factory default setting) when the lens barrier is closed. "Saving the settings (All Reset)" (ISP p.85)
- When you adjust the exposure while observing the subject on the monitor, the brightness of the image displayed also changes.
   However, the variation may be less noticeable when the subject is dark. In this case, play back the recorded picture to confirm that the exposure is satisfactory.

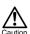

- If the flash is used, the image brightness (exposure) may differ from the intended brightness (exposure).
- Exposure compensation cannot correct the image if the surroundings of the subject are extremely bright or dark.

# Selecting the metering area (Spot metering)

In a backlight situation, your subject may appear dark if the picture is taken with the normal metering value (Digital ESP metering). In this case, by changing the metering area to the center of the viewfinder (Spot metering), a subject can be shot with optimal exposure regardless of the background light.

#### Metering settings

ESP (Digital EPS)

: Meters the center of the viewfinder and the area around it separately to obtain the optimum exposure. (No indication is displayed on the monitor.)

(Spot metering): Meters only the center of the viewfinder to obtain the appropriate exposure for the subject.

- 1 Display the top menu in the shooting mode.
  - · Open the lens barrier.
  - Press 🕮 .
- Press (c) to select MODE MENU.
- 3 Press 🖎 🐼 to select the CAMERA tab and press (a).

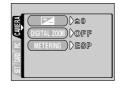

Press 🖎 🐼 to select METERING. then press (b).

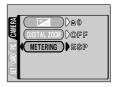

Fress to select .
Spot metering is set.

To close the menu, press 🗐 twice.

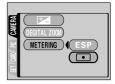

6 Take the picture while positioning the AF target mark on your subject in the viewfinder.

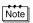

The camera returns to ESP (factory default setting) when the lens barrier is closed. "Saving the settings (All Reset)" ( 12 p.85)

# Adjusting the color tone (White balance)

Color reproduction differs depending on the lighting conditions. For instance, when daylight, the setting sun or tungsten lighting are reflected on white paper, the shade of white produced will be slightly different for each. By setting the WB (white balance), you can achieve more natural-looking colors.

#### White balance settings

AUTO : The white balance is adjusted automatically so that

colors look natural. (No indication is displayed on the

monitor.)

ぐ (Sunlight)
 ぐ (Overcast)
 ぐ (Tungsten)
 ぐ (Fluorescent)
 For natural colors under a cloudy sky.
 で (Fluorescent)
 デ For natural colors under tungsten lighting.
 デ For natural colors under fluorescent lighting.

I Display the top menu in the shooting mode.

· Open the lens barrier.

Press ⊕<sub>κ</sub>.

- 2 Press ( to select MODE MENU.

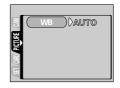

4 Press (6).

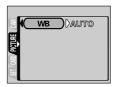

Fress ⊚ ⊚ to select one of the white balance modes: AUTO, ☆, ⇔, ⇔, or ⇔.

The white balance is set.

To close the menu, press 🗐 twice.

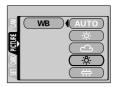

# **6** Take the picture.

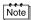

- If you want a color tone that resembles what you see under tungsten lighting, set the white balance mode to -\(\frac{1}{2}\).

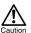

- · White balance may not be effective under some special light sources.
- After setting a white balance mode other than AUTO, play back the picture and check the colors on the monitor.
- When the flash is fired with a white balance setting other than AUTO, colors may appear different in the resulting picture from the colors you see on the monitor.

# Selecting the image quality and size (Record mode)

Choose the best record mode for your purposes (printing, editing on a computer, website editing, etc.).

### Still picture record modes

| Record mode                    | Description                                                                                                    | Resolution (No. of pixels)                                                 | Quality            | File size           |
|--------------------------------|----------------------------------------------------------------------------------------------------|----------------------------------------------------------------------------|--------------------|---------------------|
| SHQ<br>(Super High<br>Quality) | *Use this mode when you want to print out an image with high quality or on large paper such as A4 (8.3" × 11.7"/21 cm × 29.7 cm), or you want to process images on a PC. *The image quality is higher, but the number of storable images is fewer. It takes longer to store the images. | 1600 × 1200<br>pixels*                                                     | More clear         | Larger              |
| HQ<br>(High Quality)           | Use this mode when you want to edit images on a PC or print them out on postcard size paper.     This mode is the factory default setting.                                                                                                    | 1600 × 1200<br>pixels*                                                     |                    |                     |
| SQ<br>(Standard<br>Quality)    | Use this mode when you want to attach images to e-mail or simply view them on a PC.     This is the standard quality mode, and the number of storable images is increased.                                                                                                    | 1024× 768<br>pixels* in SQ1<br>mode<br>640 × 480<br>pixels* in SQ2<br>mode | <b>▼</b><br>Normal | <b>▼</b><br>Smaller |

#### Movie record modes

| Record mode                 | Description                                           | Resolution (No. of pixels) | Quality         | File size        |
|-----------------------------|-------------------------------------------------------|----------------------------|-----------------|------------------|
| HQ<br>(High Quality)        | You can record continuously for 15 seconds at a time. | 320 × 240<br>pixels*       | More clear      | Larger           |
| SQ<br>(Standard<br>Quality) | You can record continuously for 60 seconds at a time. | 160 × 120<br>pixels*       | <b>▼</b> Normal | <b>▼</b> Smaller |

<sup>\*</sup> Pixels are the unit used to express the resolution. "Relation between the record mode and the resolution" ( 🖾 p.55)

- ${\it 1}$  Display the top menu in the shooting mode.
  - · Open the lens barrier.
  - Press 🗐 .
- 2 Press  $\odot$  to select  $\blacktriangleleft$ .

The record modes for still pictures are SHQ, HQ, SQ1 and SQ2; and for movies are HQ and SQ.

The record mode is set and the menu is closed.

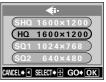

Still picture record modes

# 4 Take the picture.

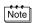

- The record mode setting returns to HQ (factory default setting) when the lens barrier is closed. "Saving the settings (All Reset)" ( PSP p.85)
- Even if you change the movie record mode, the still picture record mode remains the same.

### Relation between the record mode and the resolution

#### Resolution

The number of pixels (vertical  $\times$  horizontal) used when saving an image. If the image will be printed, higher resolutions (larger numbers) are recommended so that the image will be clearer. However, higher resolutions make the file size (amount of data) larger, so the number of pictures that can be saved will be fewer.

#### Resolution and picture size on a computer screen

When a picture is transferred to a computer, the size of the picture on the computer screen varies depending on the computer's monitor setting. For instance, a picture taken in  $1024 \times 768$  resolution is the same size as the screen if you set the picture to  $1\times$  when the monitor setting is  $1024 \times 768$ . However, if the monitor setting is over  $1024 \times 768$  (such as  $1280 \times 1024$ ), the picture only takes up part of the screen.

### Numbers of pictures you can shoot

The table below is the approximate number of storable pictures.

|                                 | No. of still pictures |     |     |     |
|---------------------------------|-----------------------|-----|-----|-----|
| Record mode SmartMedia capacity | SHQ                   | HQ  | SQ1 | SQ2 |
| 8 MB                            | 5                     | 16  | 29  | 49  |
| 16 MB                           | 11                    | 33  | 58  | 99  |
| 32 MB                           | 22                    | 66  | 117 | 199 |
| 64 MB                           | 45                    | 132 | 234 | 398 |
| 128 MB                          | 91                    | 266 | 469 | 798 |

# Panorama shooting

You can take advantage of panorama shooting with the provided Olympus CAMEDIA-brand SmartMedia card. (Non-Olympus cards do not support this feature.) Panorama shooting lets you connect pictures with overlapping edges into a single panoramic picture, using the provided CAMEDIA Master software.

- $m{1}$  Display the top menu in the shooting mode.
  - · Open the lens barrier.
  - Press 。.
- 2 Press to select FUNCTION.
- 3 Press 3 5 to select PANORAMA, then press  $\textcircled{\texttt{9}}_{\mathtt{k}}$  .

The panorama mode is set and the monitor turns on automatically.

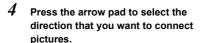

- Connects the pictures from left to right.
- : Connects the pictures from right to
- Connects the pictures from bottom to top.
- Connects the pictures from top to hottom

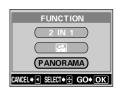

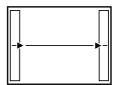

Connects a series of pictures from left to right.

# Make sure that the edges of the pictures overlap, then take your pictures.

Panorama shooting is possible for up to 10 pictures.

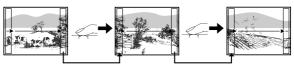

Compose your shots so that they overlap to from one picture.

When you try to take more than 10 pictures, the mark is displayed.

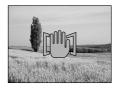

# $m{6}$ Press $_{\mathbb{R}_{\mathsf{x}}}$ to finish panorama shooting.

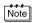

The panorama mode is canceled when is pressed or the lens barrier is closed

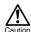

- The panorama mode is only available with Olympus CAMEDIA-brand SmartMedia cards.
- Exposure and white balance are set by the first picture. Do not select an extremely bright subject (such as the sun) for the first picture.
- Your computer's memory may be insufficient if you take too many panorama pictures in HQ/SHQ mode. You are recommended to use SQ1/SQ2 mode for panorama shooting.
- During panorama shooting, the flash, sequential shooting and selftimer functions are disabled.
- The camera itself cannot edit panorama pictures. To connect each picture, the CAMEDIA Master software is necessary.

# Taking two-in-one pictures

This function allows you to combine two pictures taken in succession and store them as a single picture.

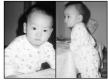

Picture when played back

- Display the top menu in the shooting mode.
  - · Open the lens barrier.
  - Press ⊜ .
- 2 Press  $ext{ } ext{ } e$
- 3 Press  $\textcircled{\tiny{\textcircled{\tiny ?}}}$  to select 2 IN 1, then press  $\textcircled{\tiny{\textcircled{\tiny !}}}$  .

The two-in-one picture mode is set and the monitor turns on automatically.

4 Take the first shot while observing your subject on the monitor.

The subject is positioned on the left.

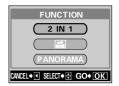

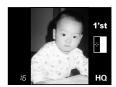

5 Take the second shot in succession.

The subject is positioned on the right.

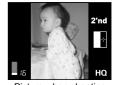

Picture when shooting

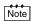

- The two-in-one picture mode is canceled when is pressed or the lens barrier is closed.
- During two-in-one picture shooting, the sequential shooting and selftimer functions are disabled.
- Press 

   <sub>m</sub> to cancel the two-in-one picture mode after the first shot
  has been taken. The first picture will not be stored.

# Taking a picture of yourself (Self-portrait shooting)

To enable you to hold the camera at arm's length and take a picture of yourself, the camera automatically selects the optimal settings for self-portrait shooting.

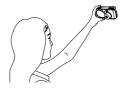

- $m{I}$  Display the top menu in the shooting mode.
  - · Open the lens barrier.
  - Press 。.
- 2 Press to select FUNCTION.
- 3 Press ⊚ ⋄ to select 👪 , then press 🔍 .

Self-portrait mode is set and the camera returns to the shooting mode.

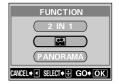

4 Take the picture.

The zoom position is automatically set to wide.

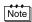

- The self-portrait mode is canceled when is pressed or the lens barrier is closed.
- During the self-portrait shooting, the sequential shooting and digital zoom are disabled.

# **Playback**

# Playing back still pictures

You can play back pictures one by one on the monitor.

I Press © with the lens barrier closed.

The monitor turns on and displays the last picture taken. (Single-frame playback)

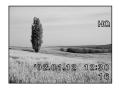

**2** Press △ ⊘ ⊘ ⊘.

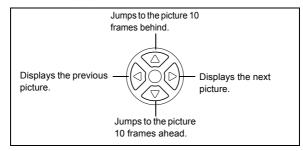

3 Press (a) to cancel playback.

The monitor and camera turn off.

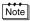

When the camera turns on, the monitor may light for an instant and show a picture after a while.

# Quick View (Double-click playback)

This function lets you play back pictures during shooting with the lens barrier open. It is useful when you want to check shooting results and resume shooting quickly.

- Press twice quickly (double-click) in the shooting mode. The camera immediately enters the playback mode and displays the last picture taken. (Single-frame playback)
- Press shutter gently (halfway).
  The camera returns to the shooting mode and you can resume shooting.

Note

Functions available in normal playback mode are also available in Quick View.

### Close-up playback

Pictures displayed on the monitor can be enlarged 1.5, 2, 2.5 or 3 times. This function is useful when you want to check the details of a picture.

- Press ⊚ with the lens barrier closed.

  The monitor turns on and displays the last picture taken.

  Press ⊚ ♠ to select the picture you want to enlarge.
- Press the zoom lever toward <sup>Q</sup>. The picture is magnified 1.5 times. The magnification increases each time the zoom lever is pressed.

To return the picture to the original size (1x), press the zoom lever toward  $\sqrt[6]{3}$ .

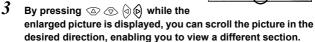

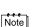

The close-up playback function is not available for movies.

### Index display

This function lets you show several pictures at the same time on the monitor. It is useful for quickly finding the picture you want to view. The number of pictures shown can be 4, 9 or 16. "Selecting the number of pictures" (  $\mathfrak{l} \mathfrak{S} \mathfrak{P}$  p.64)

 $m{1}$  Press  $m{ ext{@}}$  with the lens barrier closed.

The monitor turns on and displays the last picture taken. (Single-frame playback)

Press the zoom lever toward <sup>™</sup> to enter the index display mode.

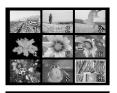

3 Use the arrow pad to select a frame.

The selected picture is highlighted in the green frame.

(a) : Moves to the previous frame.

: Moves to the next frame.

 : Jumps to the previous index display (the frames before the top left frame).

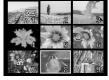

: Jumps to the next index display (the frames following the bottom right frame).

4 To return to single-frame playback, press the zoom lever toward  $_{\mathsf{T}}^{\mathsf{Q}}$ .

The picture highlighted in the green frame is displayed in the single-frame playback mode.

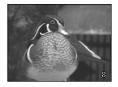

### Selecting the number of pictures

This function lets you change the number of pictures, 4, 9 or 16, in an index display.

- 1 Display the top menu in the playback mode.
  - Press with the lens barrier closed.
  - Press 🔍 .
- 2 Press (a) to select MODE MENU.

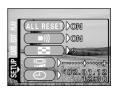

4 Press 3 5 to select  $\blacksquare \blacksquare$ , then press 6.

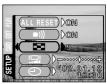

Fress to select 4, 9 or 16.
The number of pictures in the index

display is set. To close the menu, press  $\ \ \ \ \ \ \ \ \ \$  twice.

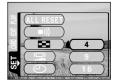

### Slide-show

This function automatically displays pictures one after another, as if you are watching a slide-show. It is useful when you want to view the pictures you have taken in order.

- ${\it 1}$  Display the top menu in the playback mode.
  - Press 
     with the lens barrier closed.
  - Press 🔍 .

Each picture is displayed for 3 seconds, then the display automatically changes to the next picture.

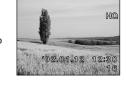

3 Press a to cancel the slide-show and return to the playback mode.

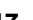

When you display the top menu while showing a movie, MOVIE PLAYBACK will be displayed instead of Lambda . To run a slide-show, display a still picture first.

## Playing back pictures on a TV

You can play back pictures on a TV screen with the provided Video cable.

Make sure that the camera and the TV are turned off, then connect the Video cable to the VIDEO OUT jack on the camera and to the video input terminal on the TV.

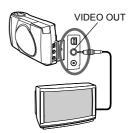

2 Turn the TV on and switch to the video input.

For details on switching to video input, refer to your TV's instruction manual

*3* Press ⊚.

The camera turns on in the playback mode, and the last picture taken is displayed on the TV screen.

You can select the pictures you want to see using the arrow pad. The close-up playback, index display and slide-show functions can also be used on a TV screen

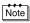

- The camera's monitor turns off automatically when the Video cable is connected to the camera.
- You are recommended to use the optional AC adapter when using the camera with a TV.
- The picture may appear off-center on the TV screen. This is due to the TV's adjustment settings. This is not a camera malfunction.

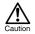

Be sure to use the provided Video cable to connect the camera to the TV.

# Playing back movies

 $m{1}$  Press oxtimes with the lens barrier closed.

The monitor turns on

Press ⊚ ⊚ ⊚ ⊚ to display the desired picture with a ⊞ indicator, then press ⊚.

The top menu is displayed.

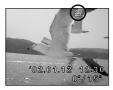

3 Press ☼ to select MOVIE PLAYBACK.

The movie is played back after the orange lamp on the right of the viewfinder blinks and the movie data is downloaded to the camera. When the movie reaches the end, the display returns automatically to the beginning of the movie.

4 Press ₅.

The MOVIE PLAYBACK menu is displayed.

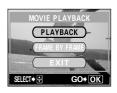

PLAYBACK : Plays back the entire movie again.

FRAME BY FRAME : Plays back the movie manually one frame at a

time.

EXIT : Leaves the movie playback mode.

### Operations when FRAME BY FRAME is selected

- : Displays the first frame of the movie.
- : Displays the last frame of the movie.
  - Displays the next frame. The movie can be displayed continuously by holding the button down.
- Displays the previous frame. The movie can be displayed continuously in reverse by holding the button down.
- : Displays the MOVIE PLAYBACK menu.

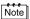

To play back another movie, exit the movie playback mode by selecting EXIT on the MOVIE PLAYBACK menu. Then display the desired picture with a indicator and select MOVIE PLAYBACK again on the top menu.

# **Erasing pictures**

Recorded pictures can also be erased. This can be done either one frame at or all the pictures in the card.

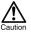

- Erasure is not possible if the picture you want to erase is protected or a write-protect seal is attached to the card. Before erasing, unprotect the picture or remove the write-protect seal from the card.
- Once erased, pictures cannot be restored. Check each picture before erasing to avoid accidentally erasing pictures you want to keep.
   "Protecting pictures (Protect)" (128 p.72)

### Single-frame erase

 $m{1}$  Press  $\odot$  with the lens barrier closed.

The monitor turns on.

- Press 3 5 6 to select the picture you want to erase. "Playing back still pictures" (13 p.61)
- 3 Press ...
  The top menu is displayed.
- 4 Press  $\odot$  to select  $\stackrel{\leftarrow}{\text{m}}$  ERASE.

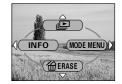

5 Press ⋄ ⋄ to select YES, then press ◉ .

The picture is erased and the menu is closed

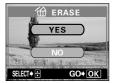

- ${\it 1}$  Display the top menu in the playback mode.
  - Press with the lens barrier closed.
  - Press 🔍 .
- 2 Press  $_{f eta}$  to select MODE MENU.

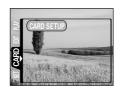

4 Press 6.

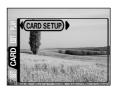

Fress to select

ALL ERASE, then press 
Note that selecting T FORMAT will
erase all existing data.

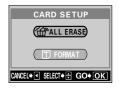

Playbac

 $oldsymbol{6}$  Press  $\odot$  to select YES, then press

All the pictures are erased.

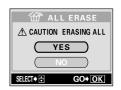

You are recommended to protect important pictures to avoid accidentally erasing them.

- 1 Press 
   with the lens barrier closed.
  The monitor turns on
- 2 Press  $\bigcirc \bigcirc$  to select the picture you want to protect.
- 3 Press , then press . The mode menu is displayed.
- 4 Press 🚳 💿 to select the PLAY tab, then press 🔞 .

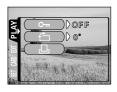

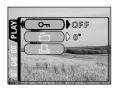

6 Press ② ⑤ to select ON.
The selected picture is protected.
To close the menu, press ⑤ twice.

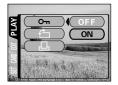

Playbac

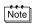

 The on indicator is displayed at the top right of the protected picture.

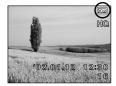

 Protection on each picture remains even when the camera is turned off.

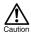

- Protected pictures cannot be erased by the single-frame/all-frame erase function, but they can be all erased with the format function.
- Protection cannot be applied to pictures stored on a card with a writeprotect seal.

## **Editing still pictures**

#### Creating black and white pictures

This function enables you to turn the selected picture into a black and white picture.

- 1 Press  $\odot$  with the lens barrier closed.
  - The monitor turns on.
- 3 Press , then press . The mode menu is displayed.
- 4 Press ⊚ ⊚ to select the EDIT tab, then press ℘.

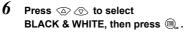

After a bar is displayed to show the progress of creating, the camera returns to the playback mode. The black and white picture is stored as a separate picture from the original one.

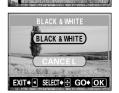

To cancel editing mode, select CANCEL and press 🗐 .

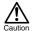

- You cannot create black and white movies.
- You cannot create black and white pictures from pictures stored on a card with a write-protect seal.
- You cannot create a black and white picture if there is insufficient memory space on the card.

#### Creating sepia-toned pictures

This function enables you to turn the selected picture into sepia tones.

- 1 Press with the lens barrier closed.
  The monitor turns on
- 3 Press ⊕, then press ⊚.
  The mode menu is displayed.
- 4 Press ⋄ ⋄ to select the EDIT tab, then press ⋄.
- 5 Press ⊚ ⊚ to select SEPIA, then press ℘.
- 6 Press 💿 💿 to select SEPIA, then press 🗐 .

After a bar is displayed to show the progress of creating, the camera returns to the playback mode. The sepia-toned picture is stored as a separate picture from the original one.

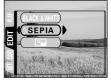

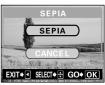

To cancel editing mode, select CANCEL and press

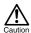

- You cannot create sepia-toned movies.
- You cannot create sepia-toned pictures from pictures stored on a card with a write-protect seal.
- You cannot create a sepia-toned picture if there is insufficient memory space on the card.

 $m{1}$  Press  $\odot$  with the lens barrier closed.

The monitor turns on.

- 2 Press  ${}^{igotheta}$   ${}^{igotheta}$  to select the picture you want to resize.
- **3** Press ⓐ, then press ⓒ. The mode menu is displayed.
- 4 Press ⊚ ⊚ to select the EDIT tab, then press ℘.
- Fress ⊚ ⊚ to select , then press .

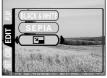

After a bar is displayed to show the progress of resizing, the camera returns to the playback mode.

The resized picture is stored as a separate picture from the original one.

To cancel editing mode, select CANCEL and press

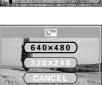

EXIT→ 

SELECT → 

GO → 

OK

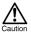

- You cannot resize movies or images that have been edited on a PC.
- If the size of the selected picture is 640  $\times$  480 or smaller, you cannot select 640  $\times$  480 on the menu.
- If the size of the selected picture is 320 × 240, you cannot select
   on the menu
- · You cannot resize pictures stored on a card with a write-protect seal.
- You cannot resize pictures if there is insufficient memory space on the card.

#### Rotating pictures

Pictures taken with the camera held vertically are displayed horizontally. In this case, you can use this function to display the picture vertically. You can rotate the selected picture 90 degrees clockwise or counterclockwise.

- 1 Press @ with the lens barrier closed.
  The monitor turns on
- 2 Press  $\odot$   $\odot$  to select the picture you want to rotate.
- **3** Press ⓐ, then press ፟. The mode menu is displayed.
- 4 Press 👁 👁 to select the PLAY tab, then press 6.
- $\begin{array}{ll} 5 & \text{Press} & \textcircled{\tiny{\textcircled{\tiny }}} & \text{to select} & \nwarrow, \text{ then} \\ & \text{press} & \textcircled{\tiny{\textcircled{\tiny }}}. \end{array}$

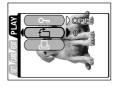

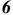

**6** Press ⊚ ⊚ to select +90° or -90°, then press 🔍 .

> The picture is rotated, and displayed vertically.

> To close the menu, press , twice.

+90°: clockwise

-90° : counterclockwise

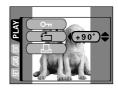

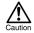

- You cannot rotate movies, pictures that have been edited on a PC or protected pictures.
- You cannot rotate pictures stored on a card with a write-protect seal.

## **Editing movies**

#### Creating an index

The 9 frames extracted from the movie is displayed as an index to show the movie at a glance without playback. Indexes can be stored on the card as still pictures.

- I Press  $\circledcirc$  with the lens barrier closed. The monitor turns on.
- 2 Press 6 to select a picture with the 9 indicator.
- **3** Press ⓐ, then press ℘. The mode menu is displayed.
- 4 Press to select the EDIT tab, then press .

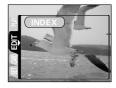

5 Press ⊚ ⊚ to select INDEX, then press ℘.

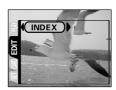

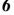

# Press to select INDEX, then press .

The 9 frames extracted from the movie appear as an index display, then the camera returns to the playback mode. The index picture is stored as a new picture. To cancel the index function, select CANCEL and press .

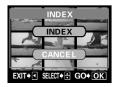

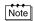

The index image is stored as a still picture in a different record mode from the original picture.

| Record mode when the movie is shot | Record mode when stored as an index |
|------------------------------------|-------------------------------------|
| HQ                                 | SQ1 (1024 × 768 pixels)             |
| SQ                                 | SQ2 (640 × 480 pixels)              |

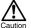

- The interval between the frames that are automatically picked out varies depending on the recording time of the movie.
- · An index consists of 9 frames.
- You cannot create an index from movies stored on a card with a write-protect seal.
- You cannot create an index if there is insufficient memory space on the card

# **Camera settings**

## Turning the beep sound off (Beep sound)

You can turn the volume of the beep sound used for button operations or warnings to OFF.

- ${\it 1}$  Display the top menu in the shooting mode.
  - · Open the lens barrier.
  - Press 🗐 .
- 2 Press ( to select MODE MENU.
- 3 Press ⊚ ⊚ to select the SETUP tab, then press ℘.
- 4 Press ⊚ ⊚ to select ■))), then press (e).
- 3 (ALL RESE) DOIN 5 (\*\*) DON 8 (\*\*) DON 9 (\*\*) DON 10 (\*\*) DON 10
- 5 Press to select OFF.
  The beep sound turns off.

To close the menu, press (a) twice.

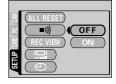

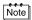

- $\bullet\,$  The beep sound setting remains even when the lens barrier is closed.
- The beep sound can also be turned on and off from the playback mode.

## Formatting (Card setup)

This function lets you format a card. Formatting prepares cards to receive data. Before using non-Olympus cards or cards which have been formatted on a PC, you must format them with this camera.

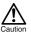

All existing data, including protected data is erased when the card is formatted. Once erased, pictures cannot be restored, so make sure that you do not erase important data.

- 1 Display the top menu in the shooting mode.
  - · Open the lens barrier.
  - Press 🗐 .
- 2 Press (a) to select MODE MENU.
- 3 Press ⊚ ⊚ to select CARD tab, then press ℘.
- 4 Press 6.

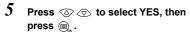

Formatting is executed.

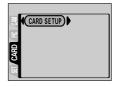

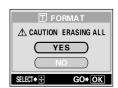

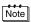

Formatting can also be executed from the playback mode.

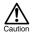

- Never open the card cover or remove the batteries during formatting as this may cause malfunction of the card.
- Never connect or disconnect the AC adapter during formatting as this may cause malfunction of the card.
- Cards with a write-protect seal cannot be formatted. Remove the seal before formatting the card. Do not reuse the removed seal.

## Viewing a picture immediately after shooting (Rec View)

You can view the picture you have just taken on the monitor for 3 seconds while it is being recorded.

#### **Rec View settings**

- ON : The picture being recorded is displayed on the monitor. This is useful for a brief check of the picture you have just taken. Pressing the shutter button halfway during Rec View lets you resume shooting immediately.
- OFF: The picture just taken is not displayed. This is useful when you want to prepare for your next shot while the previous picture is being recorded.
- ${\it 1}$  Display the top menu in the shooting mode.
  - · Open the lens barrier.
  - Press 🗐 .
- 2 Press 6 to select MODE MENU.
- 3 Press  $\odot$   $\odot$  to select the SETUP tab, then press  $\odot$ .
- 4 Press to select REC VIEW, then press .

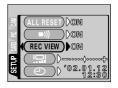

5 Press riangleright riangleright rin

Rec View is set.

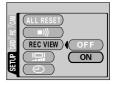

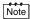

- The Rec View setting remains even when the lens barrier is closed.
- · During sequential shooting, Rec View is disabled.

# Saving the settings (All Reset)

This function lets you choose whether or not the camera saves its current settings when the power is turned off. For setting to be saved, see "Functions that All Reset affects" ( 18 p.86).

#### All Reset settings

- $\label{eq:one-constraint} \text{ON} \quad \text{: All settings are returned to the factory default settings when the power is turned off.}$
- OFF: The settings made just before the power is turned off are saved.
- ${\it 1}$  Display the top menu in the shooting mode.
  - · Open the lens barrier.
  - Press 🗐 .
- 2 Press 6 to select MODE MENU.
- 4 Press ⊚ ⊚ to select ALL RESET, then press ℘.
- 5 Press ⋄ ⋄ to select OFF.
  To close the menu, press ⊚ twice.

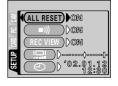

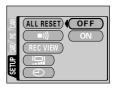

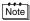

- The settings in the SETUP menu remain even when the power is turned off.
- · All Reset can also be set from the playback mode.

#### **Functions that All Reset affects**

| Function     | Factory default setting                    | Ref. Page |
|--------------|--------------------------------------------|-----------|
| Monitor      | OFF                                        | p.17      |
| DRIVE        | Single-frame shooting (for still pictures) | p.30      |
| DIGITAL ZOOM | OFF (1x)                                   | p.38      |
| FLASH        | AUTO                                       | p.42      |
| <b>=</b>     | ±0                                         | p.47      |
| METERING     | ESP                                        | p.49      |
| WB           | AUTO                                       | p.51      |
| <b>∢</b> i-  | HQ (1600 × 1200 pixels)                    | p.53      |
| *            | OFF                                        | p.40      |

# **Displaying shooting information**

This function lets you display detailed shooting information on the monitor for 3 seconds in the playback mode. For details of the information that can be displayed, see "Monitor indications" (L P. B.).

- ${\it 1}$  Display the top menu in the playback mode.
  - Press 
     with the lens barrier closed.
  - Press 🗐 .
- Pressing (a) displays the full amount of shooting information on the monitor (ON).

To turn INFO off, press  $\bigcirc_{\kappa}$  to bring up the top menu and press  $\bigcirc$ .

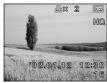

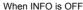

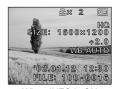

When INFO is ON

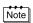

- Om. \( \text{\text{\tin}\text{\text{\tetx{\text{\text{\text{\text{\text{\text{\text{\text{\text{\text{\text{\text{\text{\text{\text{\text{\text{\text{\text{\text{\text{\text{\text{\text{\text{\text{\text{\text{\text{\text{\text{\tetx{\text{\text{\text{\texi}\text{\text{\texi}\text{\text{\text{\tin}\text{\text{\text{\text{\texi{\texi\texi}\tint{\text{\tiintet{\texi}\text{\texi}\text{\texit{\texi}\text{\texi}\text{\texi}\t

# Adjusting the monitor brightness

You can adjust the brightness of the monitor according to the surrounding conditions to make it easier to see.

- 1 Display the top menu in the shooting mode.
  - · Open the lens barrier.
  - Press 🗐 .
- 2 Press (a) to select MODE MENU.
- 3 Press  $\odot$   $\odot$  to select the SETUP tab, then press  $\odot$ .
- 4 Press ⋄ ⋄ to select □ , then press ⋄.

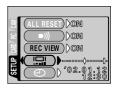

5 Press to adjust the brightness while observing the monitor.

Pressing brightens the monitor, and pressing darkens it.

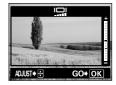

6 Press 🗐 .

The monitor brightness is set.

To close the menu, press (a) again.

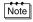

- The monitor brightness setting remains even when the lens barrier is closed.
- The monitor brightness can also be set from the playback mode.

## **Pixel Mapping**

The Pixel Mapping feature allows the camera to check a CCD and image processing circuit automatically.

It is not necessary to operate this function frequently. Approximately once a year is recommended. Wait a few minutes after the monitor is used or continuous shots are taken to allow for proper performance of the Pixel Mapping function.

While pressing 
and 
at the same time, open the lens barrier.

Hold the buttons until the lens extends and the monitor turns on.

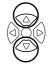

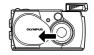

Press ⋄ ⋄ to select START, then press ◉ .

A progress bar appears during Pixel Mapping. When Pixel Mapping is finished, the camera returns to the shooting mode.

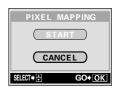

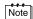

When 10 seconds have passed with the PIXEL MAPPING screen displayed, the camera automatically returns to the shooting mode.

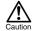

- Do not remove the batteries or disconnect the AC adapter while Pixel Mapping is in progress as this may cause a malfunction.
- If the power is turned off during Pixel Mapping, start again from Step 1.

# **Print settings**

## How to print pictures

Several different printing options are available when you want to print out pictures.

# Printing at a photo lab that supports DPOF or printing on a DPOF compatible printer

Print reservation allows you to save printing data (number of prints, date printed on pictures, etc.) with the pictures stored on the card.

#### What is DPOF?

DPOF is short for Digital Print Order Format. DPOF is a format used to record automatic print information from cameras.

By specifying which pictures are to be printed, the pictures can be printed easily by DPOF-compatible printing service labs or on a personal DPOF-compatible printer.

# Printing on an Olympus CAMEDIA P-400, P-330N(E) or P-200 digital printer

If you insert a card containing the print reservation data into the printer, printing is possible without using a PC. For more details, refer to the printer's instructions.

# Transferring pictures to a PC and printing them from a printer connected to the PC

If you have installed software for displaying JPEG pictures on your PC (internet browser, Paint Shop Pro, Photoshop, etc.), you can print out pictures on a printer connected to the PC. (Printing is also possible using CAMEDIA Master software.) Check your software before printing. For details, refer to the application software's instructions.

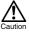

 Pictures taken with this camera can also be printed using a printer or at a photo lab that supports the Design rule for Camera File system/ DCF.

- If a card contains DPOF reservations set by another device, entering reservations using this camera may overwrite the previous reservations.
- This camera cannot be directly connected to printers such as the Olympus P-300 digital printer.
- · Not all functions may be available on all printers or at all photo labs.
- If you are printing using the P-330N(E), only the first 999 pictures can be printed.
- Print reservation may take considerable time in some cases.

By specifying the desired number of prints of each picture on the card and whether or not the date and time are to be printed, you can print out the desired pictures according to the print reservation data with a DPOF-compatible printer or at a DPOF photo lab.

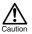

- DPOF reservations set by another device cannot be changed by this camera. Make changes using the original device.
- Print reservation may take considerable time in some cases.
- Print reservation cannot be performed when using a card with a writeprotect seal.
- Movies cannot be printed.
- $m{1}$  Display the top menu in the playback mode.

  - Press 🗐 .
- 2 Press (s) to select MODE MENU.
- 3 Press ⋄ ⋄ to select the PLAY tab, then press ⋄.
- 4 Press ⋄ ⋄ to select □, then press ⋄.

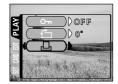

#### Confirm the print reservation data

If print reservation data is already stored on the card, the \_\_\_ PRINT ORDER SETTING screen appears, giving you the choice of resetting the data or keeping it. If there is no print reservation data, this screen does not appear and you can proceed to the next operation. "Select single-frame or all-frame reservation" ( ) 93)

Press to select whether to reset or keep the reservation data, then press to select whether to reservation data,

Selecting RESET clears all previous reservations.

The \_\_ PRINT ORDER screen is displayed.

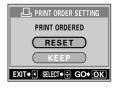

#### Select single-frame or all-frame reservation

Select whether you want to specify the number of prints for a selected frame, or if you want one print of all the frames.

6 Press ⋄ ⋄ to select ☐ (single-frame reservation) or ☐ (all-frame reservation), then press ⊜.

If you select [AL], one print is set for each of the frames and the display moves to the date/time print setting. "Set the date/time printing data" (1887 p.95)

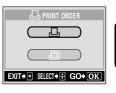

If you select  $\square$ , proceed to "Set the number of prints (only for single-frame reservation)" ( $\square$  p.94).

#### Set the number of prints (only for single-frame reservation)

Display the frame to be printed and set the desired number of prints.

Press (a) (b) to display the frame to be printed.

If print reservation data has already been stored, the number of prints already set appears.

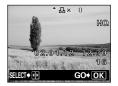

HO

8 Press 🖎 🕏 to set the number of prints.

: Increases the number.

: Decreases the number.

reservation of the previous frame.

The maximum number of prints you can set is 10. If you set 0, no print reservation is made.

GO+ OK Press ( ) to proceed to the next frame and press ( ) to reset the print

Press after completing all print reservations.

If print reservation data has already been stored, the reservation data for that frame is also stored

The screen is displayed.

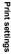

DATE

SELECT→ P GO F OK

#### Set the date/time printing data

You can include the shooting date or time on the print.

# 10 Press $\odot$ $\odot$ to select NO, DATE or TIME, then press $\circledcirc_{\mathbf{x}}$ .

The \_\_ PRINT ORDER screen is displayed.

NO : The pictures are printed without the date and time.

DATE: All the pictures are printed with the shooting date.

TIME: All the pictures are printed with the shooting time.

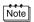

- If there is insufficient space available on the card, a warning message appears and the menu is closed.

#### Confirm the reservation data

Check the number of ordered frames, the total number of prints, and the date/ time printing data.

# 11 Press 3 7 to select SAVE, then press 1.

The print reservation data is stored on the card and the menu is closed.

Selecting CANCEL clears all the reservations.

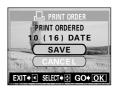

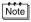

Press (a) to return to the ( ) screen.

# Troubleshooting

# **Troubleshooting**

# Error codes

| Monitor          | Possible cause                                                                                                    | Corrective action                                                                                                    |
|------------------|----------------------------------------------------------------------------------------------------|----------------------------------------------------------------------------------------------------|
| NO CARD          | The card is not inserted, or it cannot be recognized.                                                                        | Insert a card, or reinsert the card correctly.                                                                                                    |
| CARD ERROR       | Cannot record, play back or erase pictures on this card.                                                                     | Wipe the gold contacts with a piece of cleaning paper (commercially available) and insert the card again. If the problem is still not corrected, format the card. If the card cannot be formatted, this card cannot be used. |
| VI WRITE-PROTECT | Writing to the card is prohibited.                                                                                           | If you are taking pictures, remove the write-protect seal attached to the card. For more details, refer to the provided instruction manual for the card.                                                                     |
|                  | There is no empty space on the card, so no more pictures can be taken.                                                       | Replace the card or erase unwanted pictures. Before erasing, download important images to a PC.                                                                                                    |
| CARD FULL        | There is no empty space on the card, so it cannot record new information such as print reservation data and other functions. | Replace the card or erase unwanted pictures. Before erasing, download important images to a PC.                                                                                                    |
| NO PICTURE       | There are no pictures on the card.                                                                                           | The card contains no pictures. Record pictures.                                                                                                    |
| PICTURE ERROR    | The selected picture cannot be played back on this camera.                                                                   | Use image processing software on a PC to view it. If that cannot be done, the image file is partially damaged.                                                                                                    |
| CARD-COVER OPEN  | The card cover is open.                                                                                                    | Close the card cover.                                                                                                    |

| CARD SETUP  (POWER OFF)  (II) FORMAT | The card is not formatted. | Format the card. |
|--------------------------------------|----------------------------|------------------|
| SELECT+⊞ GO+OK                       |                            |                  |

------

<sup>\*</sup>Condensation: When it is cold outside, the water vapor in the air is rapidly cooled and turns to droplets of water.

| No picture is taken wher                           | the shutter button is pressed.                                                                           |           |
|----------------------------------------------------|----------------------------------------------------------------------------------------------------|-----------|
| Possible cause                                     | Corrective action                                                                                        | Ref. Page |
| The lens barrier is closed.                        | Open the lens barrier.                                                                                   | p.30      |
| The power is off.                                  | Open the lens barrier.                                                                                   | p.17      |
| The flash has not finished charging.               | Release your finger from the shutter button.<br>When the orange lamp stops blinking, resume<br>shooting. | p.42      |
| The movie just taken is being written to the card. | Release your finger from the shutter button.<br>When the orange lamp stops blinking, resume<br>shooting. | p.9, 35   |
| The card is full.                                  | Erase unwanted pictures or insert a new card.<br>Before erasing, download important images to a<br>PC.   | p.69, 82  |

| The batteries ran out of power during shooting or while the images were being written to the card. (Only the battery check indicator blinks.) | Replace the batteries with new ones. If the orange lamp is blinking, wait until it stops. | p.9  |
|----------------------------------------------------------------------------------------------------|-------------------------------------------------------------------------------------------|------|
| The memory gauge is full.                                                                                                    | Wait until there is room in the memory gauge.                                             | p.9  |
| A write-protect seal is attached to the card.                                                                                                 | Insert a new card or remove the write-protect seal.                                       | p.14 |
| There is a problem with the card.                                                                                                    | Refer to "Error codes".                                                                   | p.96 |

| The flash does not fire.                  |                                                                                                    |           |
|-------------------------------------------|----------------------------------------------------------------------------------------------------|-----------|
| Possible cause                            | Corrective action                                                                                                 | Ref. Page |
| The flash has not popped up fully.        | Be careful not to press the flash down with your finger. Make sure it has popped up fully before taking pictures. | p.42      |
| The flash is set to the flash off mode.   | Select a flash mode other than flash off.                                                                         | p.42      |
| The subject is illuminated.               | If you want the flash to fire, set the flash to fill-in mode.                                                     | p.42      |
| Sequential shooting or movie mode is set. | The flash does not fire in sequential shooting or movie mode. Set in the DRIVE menu.                              | p.35, 46  |
| Panorama mode is set.                     | The flash does not fire in panorama mode. Close the lens barrier, then open it again.                             | p.56      |

| The monitor is not clear.                  |                                                          |           |
|--------------------------------------------|----------------------------------------------------------|-----------|
| Possible cause                             | Corrective action                                        | Ref. Page |
| The brightness is not adjusted properly.   | Select  in the mode menu and then adjust the brightness. | p.88      |
| The monitor is exposed to direct sunlight. | Block the sunlight with your hand.                       | -         |

| The date/time recorded with the image data is wrong. |                                                                                                    |           |
|------------------------------------------------------|----------------------------------------------------------------------------------------------------|-----------|
| Possible cause                                       | Corrective action                                                                                                    | Ref. Page |
| The date/time is not set.                            | Set the date/time. The clock adjustment is not factory-preset.                                                                  | p.20      |
| The batteries are exhausted.                         | When the batteries run out, the date/time setting is canceled. Replace the batteries with new ones and set the date/time again. | p.11, 20  |
| The camera has been left with the batteries removed. | If the camera is left for several hours with the batteries removed, the date/time setting is canceled. Set the date/time again. | p.11, 20  |

| Erasure, protection, print reservation and card formatting cannot be performed |                                                                             |           |
|--------------------------------------------------------------------------------|-----------------------------------------------------------------------------|-----------|
| Possible cause                                                                 | Corrective action                                                           | Ref. Page |
| A write-protect seal is attached to the card.                                  | Remove the seal before using the card. Do not reuse the write-protect seal. | p.14      |

| The settings performed a | are returned to the factory default settings. |           |
|--------------------------|-----------------------------------------------|-----------|
| Possible cause           | Corrective action                             | Ref. Page |
| All Reset was set to ON. | Set All Reset in the mode menu to OFF.        | p.85      |

# If the image quality is poor

| The picture is too bright.                   |                                                                                                    |           |
|----------------------------------------------|----------------------------------------------------------------------------------------------------|-----------|
| Possible cause                               | Corrective action                                                                                    | Ref. Page |
| The flash was set to the fill-in flash mode. | Select a flash mode other than fill-in flash.                                                        | p.42      |
| The subject was excessively illuminated.     | Adjust the exposure compensation toward minus (-), or change the camera position toward the subject. | p.47      |

| The picture is too dark.                               |                                                                                                    |           |
|--------------------------------------------------------|----------------------------------------------------------------------------------------------------|-----------|
| Possible cause                                         | Corrective action                                                                                                    | Ref. Page |
| The flash was blocked by a finger.                     | Hold the camera correctly, keeping your fingers away from the flash.                                                                                            | p.29      |
| The subject was out of the working range of the flash. | Shoot within the flash working range.                                                                                                    | p.42      |
| The flash was set to the flash off mode.               | Select a flash mode other than flash off.                                                                                                    | p.42      |
| The subject was too small and was backlit.             | Set the flash to fill-in mode, or use the spot metering mode.                                                                                                   | p.42, 49  |
| The sequential shooting mode was used.                 | Higher shutter speeds are used when the sequential shooting mode is selected which may result in pictures that are darker than usual. Select in the DRIVE menu. | p.46      |

| The colors of pictures taken indoors look unnatural. |                                                                                       |           |
|------------------------------------------------------|---------------------------------------------------------------------------------------|-----------|
| Possible cause                                       | Corrective action                                                                     | Ref. Page |
| Indoor lighting can affect the picture's colors.     | Set the white balance according to the lighting.                                      | p.51      |
| There is no white in the subject.                    | Try to include something white in the picture, or shoot using the fill-in flash mode. | p.42      |
| The white balance setting is wrong.                  | Adjust the white balance to the light source.                                         | p.51      |

| The picture has obscured edge(s).                     |                                                                                                    |           |
|-------------------------------------------------------|----------------------------------------------------------------------------------------------------|-----------|
| Possible cause                                        | Corrective action                                                                                                    | Ref. Page |
| The lens was partly blocked by a finger or the strap. | Hold the camera correctly, keeping your fingers and the strap away from the lens.                                                                                           | p.29      |
| The subject was too close.                            | Check the actual picture area on the monitor before taking the picture.                                                                                                    | p.31      |
| The lens was dirty.                                   | Clean the lens. Remove dust with a commercially available lens blower and wipe gently with a commercially available lens cleaner. If the lens is left dirty, mold may form. | _         |

| The picture is out of focus.                                                                 |                                                                                                    |           |
|----------------------------------------------------------------------------------------------|----------------------------------------------------------------------------------------------------|-----------|
| Possible cause                                                                               | Corrective action                                                                                                    | Ref. Page |
| The camera moved when the shutter button was pressed.                                        | Hold the camera correctly and press the shutter button gently.                                                                                       | p.29      |
| The subject was outside the shooting range when macro mode was set.                          | When using the macro mode, make sure the subject is within the shooting range. To cancel the macro mode, close the lens barrier, then open it again. | p.40      |
| The shutter button was pressed while standing in front of the camera in the self-timer mode. | Press the shutter button while looking into the viewfinder, not while standing in front of the camera.                                               | p.40      |
| The flash was set to the flash off mode in a lighting condition requiring use of the flash.  | Camera shake occurs easily with slower shutter speeds. Use a tripod, or hold the camera firmly.                                                      | p.42      |
| The camera was set to the self-portrait mode.                                                | If you do not want to shoot in the self-portrait mode, cancel the self-portrait mode.                                                                | p.60      |

# **Specifications**

| Product type                                         | Digital camera (for shooting and displaying)                                                                             |
|------------------------------------------------------|----------------------------------------------------------------------------------------------------|
| Recording system                                     |                                                                                                    |
| Still                                                | Digital recording, JPEG (in accordance with Design rule for Camera File system (DCF)), Digital Print Order Format (DPOF) |
| Movie                                                | QuickTime Motion JPEG support                                                                                            |
| Memory                                               | SmartMedia (4 MB - 128 MB) *All cards except 2 MB and 5 V.                                                               |
| Recording image resolution                           | 1600 × 1200 pixels (SHQ/HQ)<br>1024 × 768 pixels (SQ1)<br>640 × 480 pixels (SQ2)                                         |
| No. of storable pictures (When an 8 MB card is used) | Approx. 5 frames (SHQ) Approx. 16 frames (HQ) Approx. 29 frames (SQ1) Approx. 49 frames (SQ2)                            |
| No. of effective pixels                              | 2,000,000 pixels                                                                                                    |
| Image pickup device                                  | 1/3.2" CCD solid-state image pickup, 2,110,000 pixels (gross)                                                            |
| Lens                                                 | Olympus lens 5 - 15 mm, f 2.8/4.9, 8 elements in 7 groups (equivalent to 38 mm to 114 mm lens on 35 mm camera)           |
| Photometric system                                   | Digital ESP metering                                                                                                    |
| Aperture                                             | f 2.8, f 4.9                                                                                                    |
| Shutter speed                                        | 1/2 to 1/1000 sec. (Night scene mode: 1 sec.)                                                                            |
| Shooting range                                       | 0.5 m to $\infty$ (1.6 ft to $\infty$ ) (normal)<br>0.2 m to 0.5 m (0.7 ft to 1.6 ft) (macro mode)                       |
| Viewfinder                                           | Optical real image viewfinder (with AF target mark)                                                                      |
| Monitor                                              | 1.5" TFT color LCD display, 114,000 pixels                                                                               |
| Flash charging time                                  | Approx. 9 sec.                                                                                                    |
| Outer connector                                      | DC-IN jack, USB connector (mini - B), Video OUT                                                                          |
| Automatic calendar system                            | Up to 2099                                                                                                    |

| Operating environment |                                                     |
|-----------------------|-----------------------------------------------------|
| Operating environment |                                                     |
| Temperature           | 0°C to 40°C (32°F to 104°F) (operation)             |
|                       | -20°C to 60°C (-4°F to 140°F) (storage)             |
| Humidity              | 30% to 90% (operation)                              |
|                       | 10% to 90% (storage)                                |
| Power supply          | Two AA (R6) alkaline batteries, lithium batteries,  |
|                       | NiMH batteries or NiCd batteries                    |
|                       | Or a lithium CR-V3 battery pack                     |
|                       | Or AC adapter (optional)                            |
|                       | * Manganese (zinc-carbon) batteries cannot be used. |
| Dimensions            | 112 mm (W) × 62 mm (H) × 35 mm (D)                  |
|                       | (4.4" × 2.4" × 1.4")                                |
|                       | (excluding protrusions)                             |
| Weight                | 175 g (0.4 lb) (without batteries or card)          |

\_\_\_\_\_\_

SPECIFICATIONS ARE SUBJECT TO CHANGE WITHOUT ANY NOTICE OR OBLIGATION ON THE PART OF THE MANUFACTURER.

# Index

| A                           | F                           |
|-----------------------------|-----------------------------|
| AC adapter                  | File number                 |
| AF target mark              | Fill-in flash               |
| Alkaline batteries 12       | Flash                       |
| All-frame erase 70          | Flash off                   |
| All Reset                   | Fluorescent51               |
| Arrow pad 7                 | Focus                       |
| Auto flash 43               | Focus lock                  |
| Auto Focus                  | Formatting                  |
|                             | Frame number 8              |
| В                           | Fully pressed30             |
| Batteries                   | Function                    |
| Battery check9              |                             |
| Battery compartment cover 7 | G                           |
| Beep sound 81               | Green lamp                  |
| Black and white pictures 74 | ·                           |
| •                           | Н                           |
| С                           | Halfway pressed             |
| Card                        | HQ                          |
| Card cover7                 |                             |
| Card setup                  | 1                           |
| Close-up playback           | Index (Creating an index)79 |
| Connector cover 7           | Index display ( )63, 64     |
|                             | Information display         |
| D                           | ca.c a.cp.ay                |
| Date/time settings 20       | L                           |
| DC-IN jack                  | Lens                        |
| Digital ESP metering 49     | Lens barrier7               |
| Digital zoom                | Lithium battery pack        |
| Double-click playback 62    | Entitle Pattery pack        |
| DPOF 90, 92                 | М                           |
| Drive                       | Macro mode                  |
|                             | Memory gauge                |
| E                           | Metering                    |
| Erasing 69                  | Mode menu                   |
| Exposure compensation 47    | Monitor                     |
| •                           | Monitor brightness          |
|                             | Monitor button7             |
|                             | Movies 35                   |

| N                                 | Sequential shooting      |
|-----------------------------------|--------------------------|
| Night scene 44                    | Shooting mode            |
| Night scene with red-eye          | Shortcut menu            |
| reduction 44                      | SHQ                      |
| No. of storable still pictures 8  | Shutter button           |
|                                   | Single-frame erase 69    |
| 0                                 | Single-frame playback 61 |
| OK/Menu button 7                  | Single-frame shooting    |
| Orange lamp                       | Slide-show               |
| Optical zoom                      | SmartMedia card          |
| Overcast 51                       | Spot metering            |
|                                   | SQ                       |
| P                                 | SQ153                    |
| Panorama                          | SQ253                    |
| Playback mode 8                   | Strap avalet             |
| Playing back movies 67            | Strap eyelet             |
| Playing back pictures on a TV 66  | Suniignt                 |
| Print reservation 92              | т                        |
| Protecting                        | - <del>-</del>           |
|                                   | Top menu                 |
| Q                                 | Tripod socket            |
| Quick View 62                     | Tungsten                 |
|                                   | Two-in-one pictures      |
| R                                 | U                        |
| Rechargeable batteries 12         | _                        |
| Record mode ( <b>◄!•</b> ) 25, 53 | USB connector            |
| Recording movies                  | V                        |
| Rec View 84                       | - <del>-</del>           |
| Red-eye reduction flash 43        | VIDEO OUT jack           |
| Resizing                          | Viewfinder, 30           |
| Resolution 53                     | w                        |
| Rotating                          |                          |
|                                   | White balance            |
| S                                 | Write-protect seal       |
| Seconds remaining 8               | z                        |
| Self-portrait 60                  |                          |
| Self-timer                        | Zoom lever               |
| Self-timer lamp                   |                          |
| Conjo nieturos 75                 |                          |

------

# **OLYMPUS**®

http://www.olympus.com/

#### OLYMPUS OPTICAL CO., LTD. =

San-Ei Building, 22-2, Nishi Shinjuku 1-chome, Shinjuku-ku, Tokyo, Japan Customer support (Japanese language only): Tel. 0426-42-7499 Tokyo

#### OLYMPUS AMERICA INC. =

Two Corporate Center Drive, Melville, NY 11747-3157, U.S.A. Tel. 631-844-5000

#### Technical Support (USA)

24/7 online automated help: http://support.olympusamerica.com/

Phone customer support: Tel. 1-888-553-4448 (Toll-free)

Our phone customer support is available from 8 am to 10 pm

(Monday to Friday) ET

E-Mail: distec@olympus.com

Olympus software updates can be obtained at: http://olympus.com/digital/

#### Adobe [Photoshop] Support

Adobe software updates and technical information can be obtained at: http://www.adobe.com/support/

#### OLYMPUS OPTICAL CO. (EUROPA) GMBH.

Premises/Goods delivery: Wendenstraße 14-18, 20097 Hamburg, Germany

Tel. 040-237730

Letters: Postfach 10 49 08, 20034 Hamburg, Germany

#### Hotline Numbers for customers in Europe:

Tel. 01805-67 10 83 for Germany

Tel. 00800-67 10 83 00 for Austria, Belgium, Denmark, France,

Netherlands, Norway, Sweden, Switzerland,

United Kingdom

Tel. +49 180 5-67 10 83 for Finland, Italy, Luxembourg, Portugal,

Spain, Czech Republic

Tel. +49 40-237 73 899 for Greece, Croatia, Hungary, and the rest of Europe

Our Hotline is available from 9 am to 6 pm (Monday to Friday)

E-Mail: di.support@olympus-europa.com

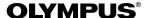

# CVWEDIV

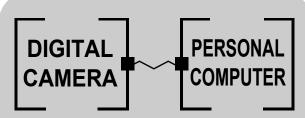

DIGITAL CAMERA — PC CONNECTION

OPERATION MANUAL

How to use your PC to get the most from images taken with your digital camera.

- Thank you for purchasing an Olympus digital camera.
- This manual provides instructions on how to install the USB driver. To ensure correct installation, refer only to these installation procedures.

#### Introduction

This manual explains in detail how to connect your Olympus digital camera to a computer. Read it carefully and keep it in a safe place for future reference.

#### About this manual

- The information contained in this manual may be subject to change without notice. For the latest information on the product, please consult your local Olympus representative.
- The information contained in this manual has been compiled by taking all
  possible measures to ensure its accuracy. However, if you find any errors or
  incomplete information, please contact your local Olympus representative.
- It is prohibited by copyright laws to duplicate in part or in whole the information contained in this manual, except for personal use. Reproduction without permission of the copyright owner is prohibited.
- The PC screens shown in this manual may differ slightly from the actual displays on some PC models.

#### **Trademarks**

- Microsoft and Windows are registered trademarks of Microsoft Corporation.
- Macintosh is a trademark of Apple Computer Inc.
- All other company and product names are registered trademarks and/or trademarks of their respective owners.

## INDEX

Identifying the OS .....6

Windows (98/Me/2000/XP) . . . . . . . . . 8

Macintosh (OS 9/X)......23

Downloading image files using other OS (For other OS users)......31

Windows

Macintosh

#### **Flowchart**

By connecting the camera to a computer with the provided USB cable, images on a card can be transferred to the computer. Some OS's (operating systems) may need a special setup before connecting to the camera for the first time. Follow the chart below.

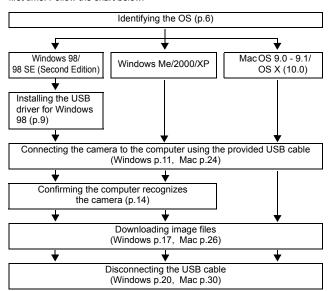

Even if your computer has a USB connector, data transfer may not function correctly if you are using one of the operating systems listed below or if you have an add-on USB connector (extension card, etc.).

- Windows 95/NT 4.0
- Windows 98/98 SE upgrade from Windows 95
- Mac OS 8.6 or lower (except Mac OS 8.6 equipped with USB MASS Storage Support 1.3.5 installed at the factory)
- Data transfer is not guaranteed on a home-built PC system or PCs with no factory installed OS.

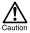

- When connecting the camera to the computer, make sure that there is sufficient remaining battery power. When connected (transmitting) to the computer, the camera does not enter the sleep mode nor will the camera's power turn off automatically. Depending on the camera model, when the battery power runs out or the internal temperature rises, the camera may stop operating automatically. This could cause the computer to malfunction, and any image data (file) being transmitted may be lost. Be careful when downloading files for a long period of time. Use the AC adapter (optional) when downloading files.
- If you connect or disconnect the AC adapter when the camera is connected
  to the computer and is running on battery power, it may result in the loss of
  image data on the card or cause a malfunction in the computer. Before
  connecting or disconnecting the AC adapter, disconnect the camera from
  the computer and make sure that the camera is turned off.
- To avoid computer malfunctions, do not turn off the camera when the camera is connected to a computer.
- If the camera is connected to the computer via a USB hub, operation may not be stable if there are any compatibility problems between the computer and the hub. In such cases, do not use the hub and connect the camera directly to the computer.

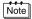

- You can view images using: graphics applications that support the JPEG file format (Paint Shop Pro, Photoshop, etc.); Internet browsers (Netscape Communicator, Microsoft Internet Explorer, etc.); CAMEDIA Master software; or other software. For details on using commercial graphics applications, refer to their instruction manuals.
- QuickTime is needed for playing back movies. QuickTime is included on the provided software CD.
- If you want to process images, make sure to download them to your computer first. Depending on the software, image files may be destroyed if the images are processed (rotated, etc.) while they are on the card.

## **Identifying the OS**

Identify the OS on your computer before connecting the camera. How to identify the OS depends on the computer.

#### Windows

Double-click the "My Computer" icon on your desktop.

When the "My computer" icon is not on your desktop, click "Control Panel" from the "Start" menu.

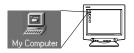

2 Double-click the "Control Panel" icon.

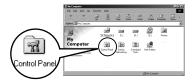

3 Double-click the "System" icon.

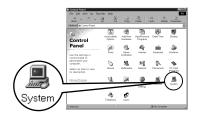

Note

The way the file icons inside the folder appear may vary depending on your version of Windows. If you don't see the icon you are looking for, click on "view all Control Panel options" on the left of the window.

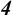

## A System Properties window will appear. Note and record the "System:" information.

Confirm that your system is Windows 98, 98 SE, Me, 2000 Professional or Windows XP, then press "OK" to close the window.

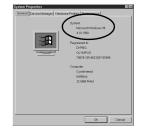

If your OS is Windows 98/98 SE, proceed to "Installing the USB driver for Windows 98" (137 p.9).

Users running Windows Me/2000/XP 137 p.11

Users running other OS 137 p.31

#### Mac OS (Macintosh)

Select "About This Computer" from the Apple menu on the menu bar. A window appears with the name of the computer's OS. Confirm that the OS is OS 9 0-9 1 or OS X

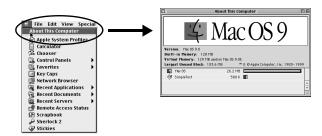

Users running Mac OS 9/X № p.23 Users running other OS № p.31

### **Windows**

## Using Windows 98/Me/2000/XP

#### Make sure that:

- Your computer is turned on and Windows is running.
- If you are running any applications, quit them all.
- You are recommended to power the camera using the optional AC adapter. If the battery power runs out while the computer is accessing the card in the camera, the camera will turn off in the middle of the operation and this could destroy image files (data). If you are using batteries, make sure that there is sufficient remaining battery power.

| Installing the USB driver for Windows 98 (When using Windows 98/98 SE) 9 |
|--------------------------------------------------------------------------|
| Connecting the camera to the computer 11                                 |
| Confirming the computer recognizes the camera 14                         |
| Confirming the USB driver is installed15                                 |
| Downloading images to your computer17                                    |
| Disconnecting the camera from your computer 20                           |

## Installing the USB driver for Windows 98 (When using Windows 98/98 SE)

If your OS is Windows 98/98 SE, you must install the USB driver. Follow the instructions below to install the USB driver in your computer. Once it is fully installed, you do not need to repeat the procedure again.

If your OS is Windows Me/2000/XP, skip the procedure below as the USB driver will be automatically installed. Proceed to "Connecting the camera to the computer" ( PS p.11).

Insert the provided software CD into your CD-ROM drive.

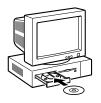

The Olympus Windows Installer should automatically launch. Click "USB driver for Windows 98".

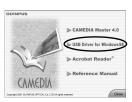

If the installer is not automatically launched, select "Run." on the "Start" menu and then execute "(drive letter):/ Information.exe".

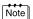

The drive letter of the CD-ROM varies depending on the computer. To identify the drive letter, double-click "My Computer" on the desktop.

\_\_\_\_\_

3 Click "Continue". The installation of the USB driver will start.

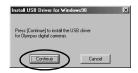

4 Click "OK" to restart your computer and the installation is complete.

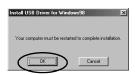

When the computer has restarted, installation is complete. If the Olympus Windows Installer screen appears, click "Close" and remove the CD-ROM from the CD-ROM drive.

## **Connecting the camera to the computer**

Users running Windows 98/98SE need to install the USB drive before connecting the camera to your computer for the first time. (1287 p.9)

Insert the marked end of the provided USB cable into the USB port on your computer as shown below.

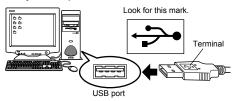

Note

The location of the USB port varies depending on the computer. For details, refer to your computer's manual.

After making sure that the camera is turned off, connect the end of the USB cable to the USB connector on the camera.

The location of the USB connector or multi connector varies depending on the camera model. Refer to the camera manual for details.

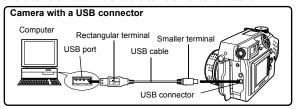

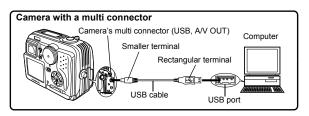

#### 3 Turn the camera on.

#### Camera with a lens barrier

The power turns on automatically, with the exception of some models which require you to press the (a) (monitor) button.

When the camera is turned on, the lamp on the right of the viewfinder lights up.

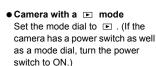

 Camera with a <sup>™</sup> mode (Camera setup/connection mode)

Set the mode dial to  $\sim$  to turn the camera on.

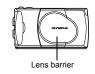

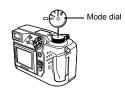

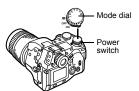

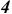

#### The computer recognizes the camera as a new device.

When you connect the camera to the computer for the first time, the computer automatically recognizes the camera. Click "OK" when the message saying that the installation is completed appears. The computer recognizes the camera as a "Removable Disk".

#### Windows XP

You can download image files from the camera easily. Select "Copy pictures to folder on my computer using Microsoft Scanner and Camera Wizard", then follow the on-screen instructions. You may also select "take no action" to bypass the Microsoft Scanner and Camera Wizard. You may then use a more advanced image viewing/editing program such as Olympus CAMEDIA Master software. For detailed instructions on downloading, refer to the CAMEDIA Master software user's guide.

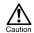

When the camera is connected to the computer, none of the camera buttons are functional.

### Confirming the computer recognizes the camera

Double-click the "My Computer" icon on the desktop.

For users running Windows XP, click "My Computer" from the "Start" menu.

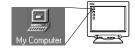

Make sure the "Removable Disk" icon appears in the window.

There may already be other "Removable Disk" icons for other devices, such as a removable media drive or USB SmartMedia Reader/ Writer. In this case, the digital camera is recognized as another "Removable Disk".

If you cannot find the icon, the camera and computer are not connected properly. Turn the camera off, disconnect the camera from the

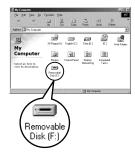

computer and connect again, or proceed to "Confirming the USB driver is installed" (ISF p.15) to make sure that the USB driver is fully installed.

## **Confirming the USB driver is installed**

If the computer does not recognize the camera as a Removable Disk, follow the procedure below to check whether the USB driver has been fully installed.

1 Open "My Computer" and double-click the "Control Panel" icon. For users running Windows XP, open "Control Panel" from the "Start" menu.

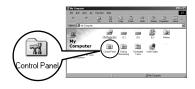

2 Double-click the "System" icon.

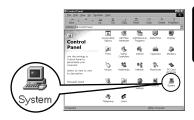

3 The System window will appear. Click the "Device Manager" tab.

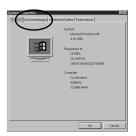

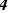

## Confirm that "OLYMPUS Digital Camera" is in the "Universal Serial Bus Controller" category.

If you cannot find the "OLYMPUS

Digital Camera", turn the camera off, disconnect the camera from the computer and start again.
Users running Windows 98/98 SE start again from "Confirming the USB driver is installed", and Users running Window Me/2000/XP start from "Connecting the camera to the computer".

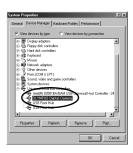

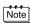

If the USB driver was successfully installed, you can find the following in the "Device Manager".

- the name of the camera you have connected listed under "Disk drives"
- "OLYMPUS Digital Camera" listed as one of the items in the "Universal Serial Bus Controller" category

### **Downloading images to your computer**

Double-click the "My Computer" icon on the desktop.

For users running Windows XP, click "Control Panel" from the "Start" menu.

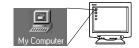

2 Double-click the "Removable Disk" icon.

A new "Removable Disk" icon appears when the camera is connected to the computer, as the digital camera is recognized as a "Removable Disk".

of your digital camera.

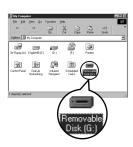

Note

If an error message appears when you double-click the icon, there may be a problem with one of the following:

- the camera's power source (the AC adapter is not properly connected or the battery power is low)
  - Make sure that the AC adapter is correctly connected or that the batteries are not running low.
- ② the card (there is no card in the camera or there is a problem with the card)
  Check that you can play back pictures stored on the card on the monitor
- 3 Double-click the "Dcim" folder.

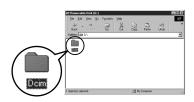

4

#### Double-click the "100olymp" folder.

Image files (JPEG files) with files names such as "P1010001.jpg" are displayed.

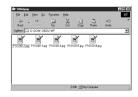

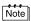

 The camera automatically assigns folder names and file names according to the following rules.

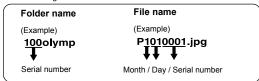

- · Serial numbers of image files run from 0001 to 9999.
- · Serial numbers of folders run from 100 to 999.
- When file number 9999 is reached, a new folder is created and assigned the next number.
- Months January through September are expressed by the numbers 1 through 9, October by the letter A, November by B and December by C.

## 5 Double-click the "My Documents" icon on the desktop.

If you cannot find the icon on the desktop, select "Explorer" on the Start menu and double-click the "My Documents" icon.

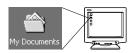

The "My Documents" window is displayed.

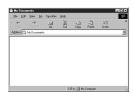

Drag & drop the image you want to save in the computer (in this case, P1010012.jpg) to the "My Documents" window.

The image is saved in the computer (in My Documents folder).

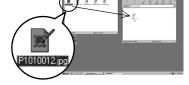

· To select all files, choose Edit > Select all.

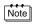

When the image file has been downloaded to the computer, you can view images by double-clicking the image files downloaded to your computer. The files will be opened in the default image viewer of the operating system. If you want to view the image a different size or process it, you will need to open the image with software that supports JPEG or TIFF images files, such as Paint Shop Pro, Photoshop or CAMEDIA Master software.

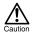

The lamp on the right of the viewfinder or the card access lamp blinks while the image is being copied. Never open the card cover on the camera, load or remove the batteries, or connect or disconnect the AC adapter while the lamp is blinking as the image files may be destroyed.

## **Disconnecting the camera from your computer**

If your OS is Windows Me/2000, proceed to "Windows Me/2000/XP" (  $\mathbb{E}^{\mathfrak{D}}$  p.21).

#### Windows 98

Make sure that the lamp on the right of the viewfinder or the card access lamp is not blinking.

Some camera models have either a lamp on the right of the viewfinder or a card access lamp, and the location varies depending on the model. Refer to your camera's reference manual.

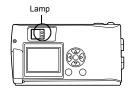

Double-click the "My Computer" icon and right-click the "Removable Disk" to display the menu.

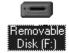

 $\it 3$  Click "Eject" on the menu.

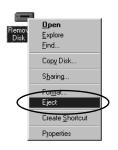

Make sure that the lamp on the right of the viewfinder or the card access lamp is not blinking.

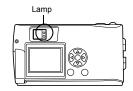

5 Remove the USB cable from the camera.

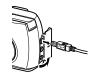

6 Remove the USB cable from your computer.

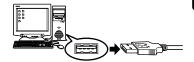

#### Windows Me/2000/XP

Make sure that the lamp on the right of the viewfinder or the card access lamp is not blinking.
Some camera models have either a

Some camera models have either a lamp on the right of the viewfinder or a card access lamp, and the location varies depending on the model. Refer to your camera's reference manual.

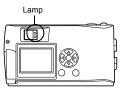

Click the ## "Unplug or Eject Hardware" icon on the task bar.

The message saying that the drive has been stopped appears.

 $\it 3$  Click on the message.

The "Unplug or Eject Hardware" window appears.

4 When a message appears, click "OK".

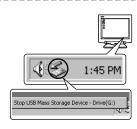

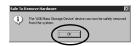

5 Remove the USB cable from the camera.

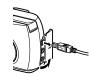

 $oldsymbol{6}$  Remove the USB cable from your computer.

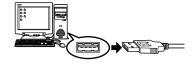

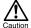

If the window returns the following message when you click "Unplug or Eject Hardware", first make sure that no image data is being downloaded from the camera, and then remove the USB cable.

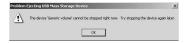

### **Macintosh**

## Using Mac OS (9/X)

#### Make sure that:

- Your computer is turned on and Mac OS is running.
- If you are running any applications, quit them all.
- You are recommended to power the camera using the optional AC adapter. If the battery power runs out while the computer is accessing the card in the camera, the camera will turn off in the middle of the operation and this could destroy image files (data). If you are using batteries, make sure that there is sufficient remaining battery power.

If you are running Mac OS X, the connection to the computer and downloading the image data are verified. Restrictions such as the following may occur due to the OS.

- The image file properties are not displayed correctly.
- Images in the camera cannot be opened without first downloading them. etc.

For more details, visit the Olympus web site.

| Connecting the camera to the computer         | 24 |
|-----------------------------------------------|----|
| Downloading images to your computer2          | 26 |
| Disconnecting the camera from your computer 3 | 0  |

## **Connecting the camera to the computer**

Insert the marked end of the USB cable into the USB port on your computer as shown below.

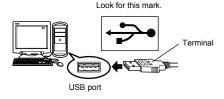

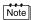

The location of the USB port varies depending on the computer. For details, refer to your computer's manual.

After making sure that the camera is turned off, connect the end of the USB cable to the USB connector on the camera.

The location of the USB connector or multi connector varies depending on the camera model. Refer to the camera manual for details.

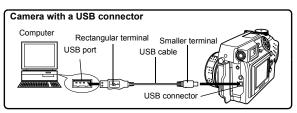

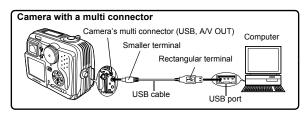

#### 3

#### Turn the camera on.

#### Camera with a lens barrier

The power turns on automatically, with the exception of some models which require you to press the (monitor) button.

When the camera is turned on, the green lamp on the right of the viewfinder lights up.

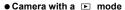

Set the mode dial to . (If the camera has a power switch as well as a mode dial, turn the power switch to ON.)

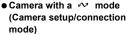

Set the mode dial to vo to turn the camera on.

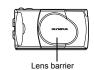

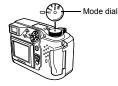

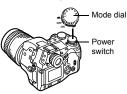

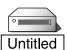

#### The computer recognizes the camera as a new device.

The computer recognizes the camera automatically and an "Untitled" icon appears on the desktop.

If you cannot find this icon, turn off the camera and connect again.

#### Mac OS X

When the computer has recognized the camera, the Apple Image Capture software automatically launches. P p.29

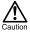

When the camera is connected to the computer, none of the camera buttons are functional

### **Downloading images to your computer**

#### Mac OS 9

You can download images from the camera and save them in your computer (in this case, in the Hard Disk).

 Double-click the "Untitled" icon displayed on the desktop when the camera is connected to the computer.

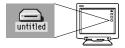

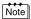

If you cannot find this icon, or if an error message appears when you doubleclick the icon, there may be a problem with one of the following:

- the camera's power source (the AC adapter is not properly connected or the battery power is low)
- ② the card (there is no card in the camera or there is a problem with the card)
  Check that you can play back pictures on the monitor of your camera.
- ③ the USB cable (the camera is not properly connected to the computer by the USB cable).
- Apple "File Exchange" extension is not enabled.
  - Please refer to your Apple operating system manual for instructions on how to enable this extension.

2 Double-click the "Dcim" folder.

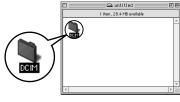

3 Double-click the "1000LYMP" folder.

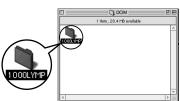

Image files (JPEG files) with files names such as "P1010001.JPG" are displayed.

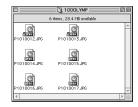

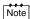

 The camera automatically assigns folder names and file names according to the following rules.

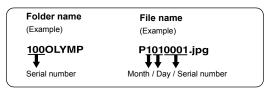

- · Serial numbers of image files run from 0001 to 9999.
- · Serial numbers of folders run from 100 to 999.
- When file number 9999 is reached, a new folder is created and assigned the next number.
- Months January through September are expressed by the numbers 1 through 9, October by the letter A, November by B and December by C.

4 Double-click the "Macintosh HD" icon on the desktop.

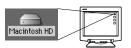

The "Hard Disk" window is displayed.

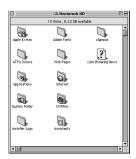

5 Drag & drop the image you want to save in the computer (in this case, P1010012.JPG) to the "Hard Disk" window.

The image is saved in the computer (in the Hard disk).

 To select all images, click Edit > Select all.

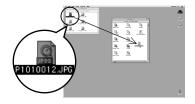

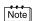

When the image file has been copied to the computer, you can view images by double-clicking the image files in the "Hard Disk" folder. The files will be opened in the default image viewer of the operating system. If you want to view the image a different size or process it, you will need to open the image with software that supports JPEG or TIFF images files, such as Paint Shop Pro, Photoshop or CAMEDIA Master software.

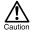

The lamp on the right of the viewfinder or the card access lamp blinks while the image is being copied. Never open the card cover on the camera, load or remove the batteries, or connect or disconnect the AC adapter while the lamp is blinking as the image files may be destroyed.

#### Mac OS X

Malfunctions such as the following may occur due to the OS.

- If the camera is not connected correctly, a malfunction occurs in the computer.
- Date and time information of image files is not accurately displayed.
- If the card cover of the camera is opened while connecting to the computer, the "untitled" icon does not disappear from the desktop. etc.

When the computer has recognized the camera, the Apple Image Capture software dialog appears.

- 1 From the "Download To" menu, select a destination folder.
- To download all images, click "Download All". To selectively download images,

click "Download Some" and highlight the desired images.

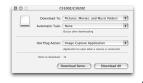

The images are transferred from the camera to your computer.

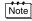

If you are operating Mac OS X and you want to download images using the same procedure as for Mac OS 9, select "File > Close" and exit the Apple Image Capture software. At this time, the camera is indicated as "unlabeled".

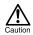

If you use the Apple Image Capture software, images downloaded to your computer and transferred back to a card may not play back on the camera or may have other problems.

### Disconnecting the camera from your computer

Make sure that the lamp on the right of the viewfinder or the card access lamp is not blinking.

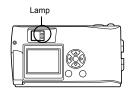

- 2 Drag the "untitled" icon on the desktop to "Trash".
- 3 Make sure that the lamp on the right of the viewfinder or the card access lamp is off.

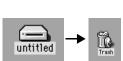

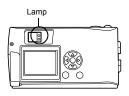

- 4 Remove the USB cable from the camera.
- 5 Remove the USB cable from your computer.

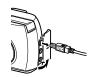

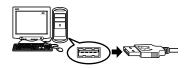

## Downloading image files using other OS (For other OS users)

Users running other OS cannot connect the camera directly to a computer.

Windows 95
 Windows NT
 Mac OS before OS 9

You can download images directly to your computer using an optional floppy disk adapter or PC card adapter.

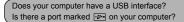

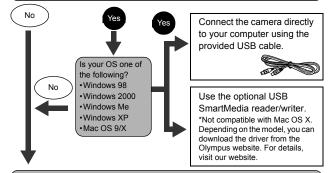

#### Does your computer have a built-in PC card slot?

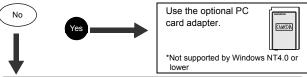

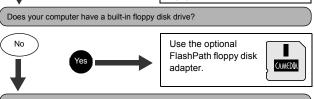

Consult your nearest Olympus representative.

## **OLYMPUS**®

http://www.olympus.com/

#### OLYMPUS OPTICAL CO., LTD. =

San-Ei Building, 22-2, Nishi Shinjuku 1-chome, Shinjuku-ku, Tokyo, Japan Customer support (Japanese language only): Tel. 0426-42-7499 Tokyo

#### OLYMPUS AMERICA INC. =

Two Corporate Center Drive, Melville, NY 11747-3157, U.S.A. Tel. 631-844-5000

#### Technical Support (USA)

24/7 online automated help: http://support.olympusamerica.com/

Phone customer support: Tel. 1-888-553-4448 (Toll-free)

Our phone customer support is available from 8 am to 10 pm

(Monday to Friday) ET

E-Mail: distec@olympus.com

Olympus software updates can be obtained at: http://olympus.com/digital/

#### Adobe [Photoshop] Support

Adobe software updates and technical information can be obtained at: http://www.adobe.com/support/

#### OLYMPUS OPTICAL CO. (EUROPA) GMBH.

Premises/Goods delivery: Wendenstraße 14-18, 20097 Hamburg, Germany

Tel. 040-237730

Letters: Postfach 10 49 08, 20034 Hamburg, Germany

#### Hotline Numbers for customers in Europe:

Tel. 01805-67 10 83 for Germany
Tel. 00800-67 10 83 00 for Austria, Belgium, Denmark, France,

Netherlands, Norway, Sweden, Switzerland,

United Kingdom

Tel. +49 180 5-67 10 83 for Finland, Italy, Luxembourg, Portugal,

Spain, Czech Republic

Tel. +49 40-237 73 899 for Greece, Croatia, Hungary, and the rest of Europe

Our Hotline is available from 9 am to 6 pm (Monday to Friday)

E-Mail: di.support@olympus-europa.com